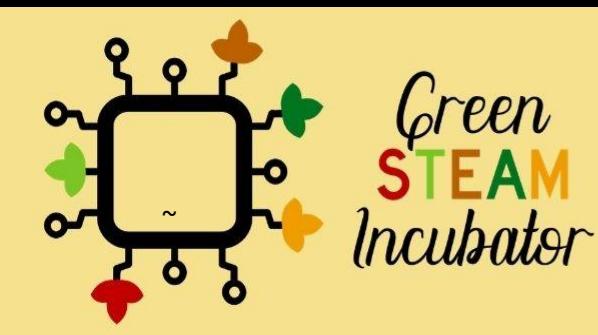

# **Handbook on** Environmental Projects using Arduino

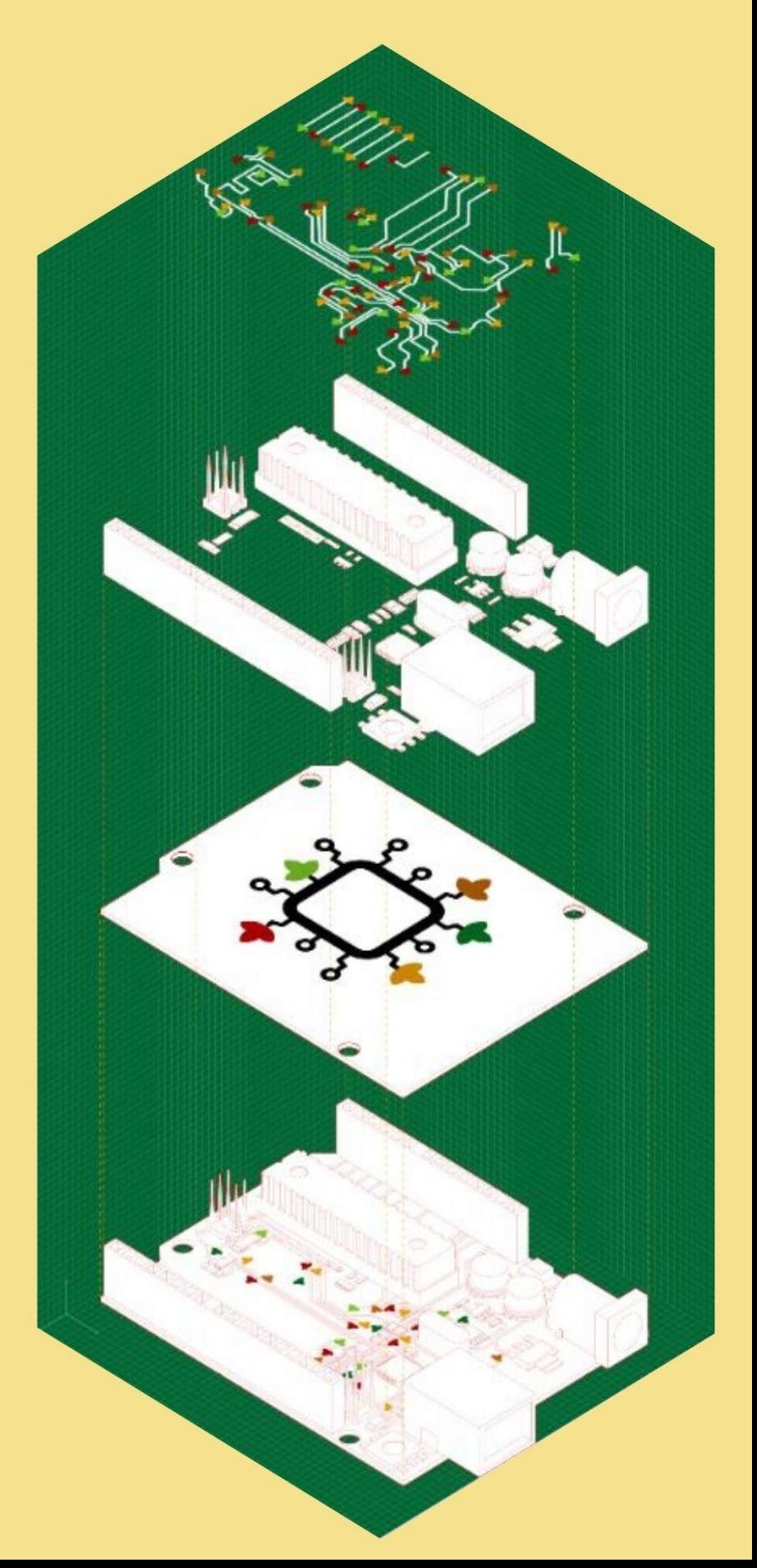

#### **Table of Contents**

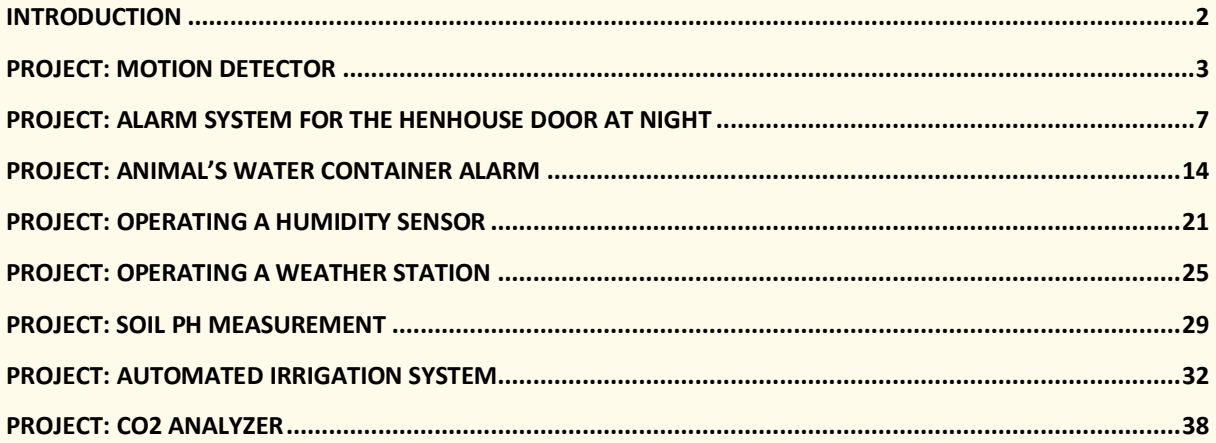

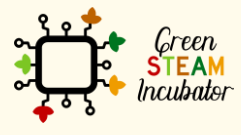

The European Commission support for the production of this document does not<br>constitute an endorsement of the contents which reflects the views only of the authors,<br>and the Commission cannot be held responsible for any use

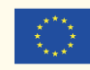

### **INTRODUCTION**

This handbook was created within the scope of Intellectual Output 3 of the Green STEAM Incubator project, which is related to Microcontrollers. The objective was to create a document with ideas for environmental projects that could be applied resorting to microcontrollers.

Every partner of the consortium of this project came up with different project ideas that were gathered in a single document. Each project has its own different objectives and learning results, but one thing is common to all of them: to explain the potential that microcontrollers have and the various ways they are useful in the field of agriculture.

Together, these project ideas serve as a 20-hour workshop to promote the aforementioned objectives. All the essential information for each session is given at the beginning of each project idea.

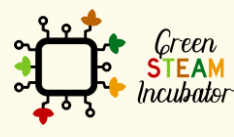

The European Commission support for the production of this document does not constitute an endorsement of the contents which reflects the views only of the authors, and the Commission cannot be held responsible for any use which may be made of the information contained therein.

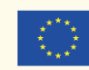

### **PROJECT: MOTION DETECTOR**

- **STEM field:** Technology, Engineering
- **Indicative calendar:** Any time of the year
- **Activity duration:** 2h30 min
- **Type of activity: Workshop**

#### • **Educational objectives:**

- o 1. Describe the usefulness of PIR Sensor;
- o 2. Configure the PIR Sensor for motion detector;
- o 3. Build the motion detector with PIR sensor.
- **Learning outcomes and acquired competencies:**

By the end of the course, the learners are expected to: 1. Characterize a PIR sensor, 2. Know how to connect a PIR sensor with Arduino, 3. Know how to program a simple code in Arduino IDE for motion detector use, 3. Upload their program in the Arduino Board, 5. Run the program to detect any moment in the room or around the motion sensor, 6. recognize the hardware needed to build a motion detector, 7. Determine the hardware to be used in different configurations with the PIR sensor,

- **Required material and resources:** Arduino UNO, Arduino IDE software, Computer, Internet connection, Passive Infrared Sensors (PIR) Motion Sensor (generic), LED (generic), Jumper wires (generic), USB-A to Micro-USB Cable, Solderless Breadboard Half Size.
- **Description and/or step-by-step instructions:**

This activity aims to program a motion detector with the use of PIR motion sensor and Arduino. In this activity, the participants will learn how to connect PIR sensor with Arduino and program the Arduino to detect any moment in the room or around the motion sensor.

#### **Motion detector**

This activity aims to program a motion detector with the use of PIR motion sensor and Arduino. In this activity, the participants will learn how to connect PIR sensor with Arduino and program the Arduino to detect any moment in the room or around the motion sensor.

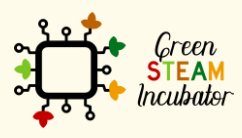

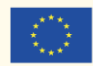

#### **Arduino UNO**

As already introduced in the IO3 module, Arduino is an open-source electronics platform based on easy-to-use hardware and software. Arduino boards are able to read inputs - light on a sensor, a finger on a button etc - and turn it into an output - activating a motor, turning on an LED etc. With the use of the Arduino programming language and the Arduino Software (IDE) you can develop a program which in fact provides a set of instructions to the microcontroller on the board.

#### **PIR Sensor**

PIR sensor (see figure 1) detects a human being moving around within approximately 10m from the sensor. This is an average value, as the actual detection range is between 5m and 12m. PIR are fundamentally made of a pyro electric sensor, which can detect levels of infrared radiation. This sensor can be used in several projects when there is a need to discover when an individual has left or entered a certain area.

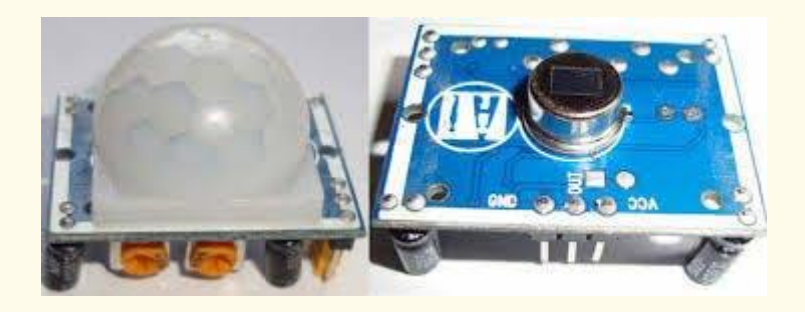

*Figure 1 PIR Sensor, source: [https://create.arduino.cc/projecthub/biharilifehacker/arduino-with-pir](https://create.arduino.cc/projecthub/biharilifehacker/arduino-with-pir-motion-sensor-fd540a)[motion-sensor-fd540a](https://create.arduino.cc/projecthub/biharilifehacker/arduino-with-pir-motion-sensor-fd540a)*

Most PIR sensors have a 3-pin connection at the side or bottom. One pin will be ground, another will be signal, and the last pin will be power. Power is usually up to 5V. Interfacing PIR with a microcontroller is very easy and simple. The PIR acts as a digital output so all you need to do is listening for the pin to flip high or low. The motion can be detected by checking for a high signal on a single I/O pin. Once the sensor warms up the output will remain low until there is motion, at which time the output will swing high for a couple of seconds, then return low. If motion continues, the output will cycle in this manner until the sensors line of sight of still again. The PIR sensor needs a warm-up time with a specific end goal to capacity fittingly. This is because of the settling time included in studying nature's domain. This could be anyplace from 10-60 seconds.

#### **Description of the project**

The project consists of carrying out, in a simple way, a motion detector with the use of a PIR motion sensor, and its visualization occurs in a LED.

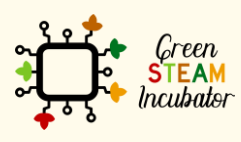

The European Commission support for the production of this document does not constitute an endorsement of the contents which reflects the views only of the authors, and the Commission cannot be held responsible for any use which may be made of the information contained therein.

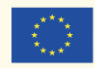

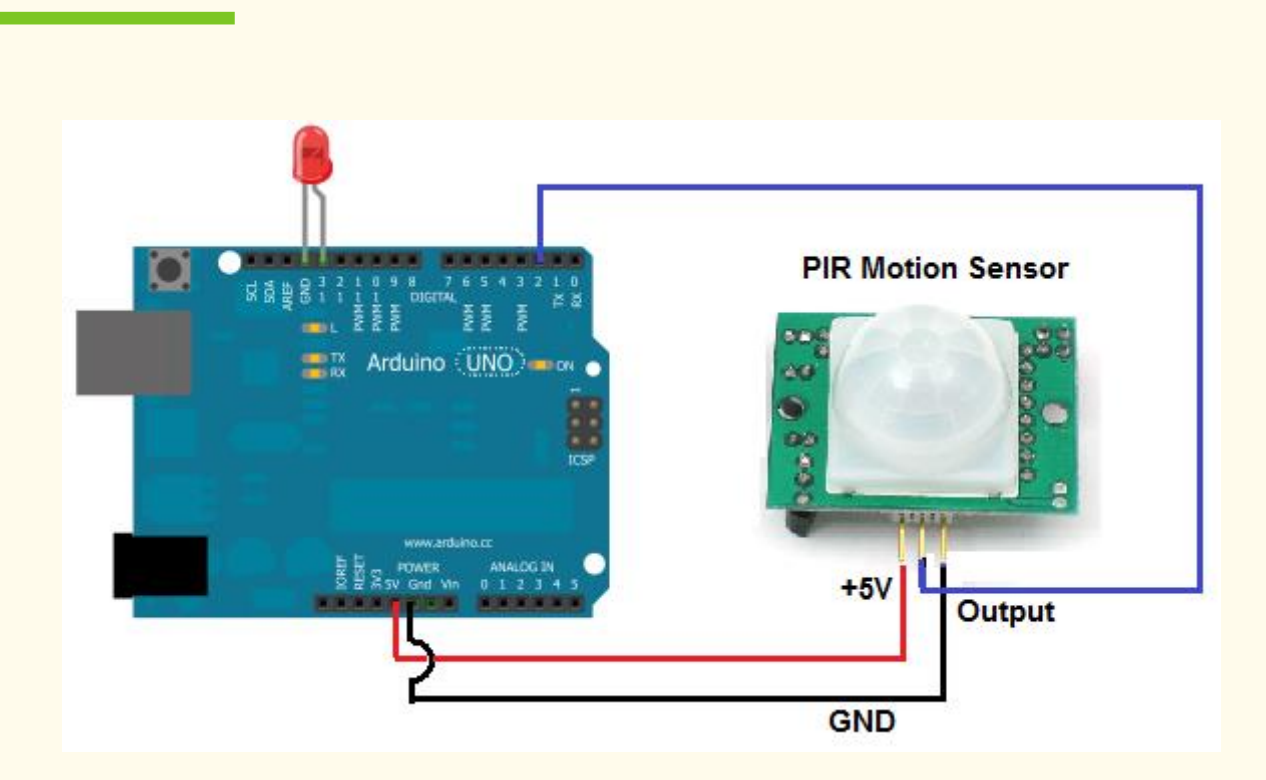

#### **Circuit**:

#### **Connections between pins**:

- GND Arduino –> GND PIR Motion Sensor
- GND Arduino -> GND of the LED
- 5V Arduino –> 5V PIR Motion Sensor
- D2 Arduino –> Output PIR Motion Sensor

#### **Programming/Coding:**

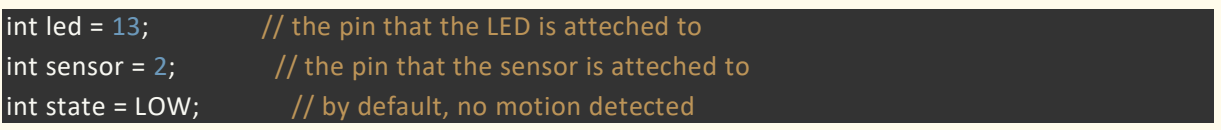

*Figure 2 PIR Motion sensor with Led, source:* 

*<https://create.arduino.cc/projecthub/biharilifehacker/arduino-with-pir-motion-sensor-fd540a>*

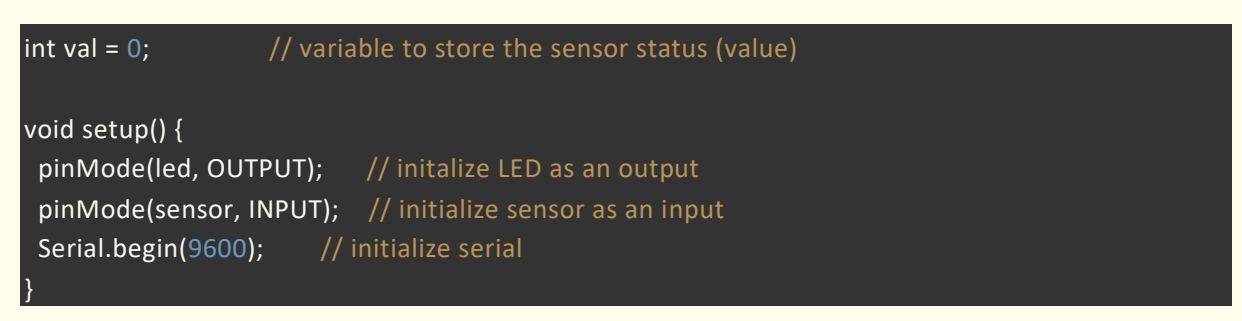

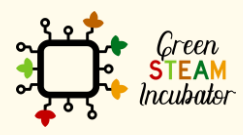

The European Commission support for the production of this document does not constitute an endorsement of the contents which reflects the views only of the authors, and the Commission cannot be held responsible for any use which may be made of the information contained therein.

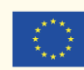

```
void loop(){
  val = digitalRead(sensor); // read sensor value
 if (val == HIGH) { // check if the sensor is HIGH
  digitalWrite(led, HIGH); // turn LED ON
  delay(500); \frac{1}{2} delay 100 milliseconds
  if (state == LOW) {
    Serial.println("Motion detected!"); 
   state = HIGH; // update variable state to HIGH
   }
  else {
    digitalWrite(led, LOW); // turn LED OFF
   delay(500); // delay 200 milliseconds
    if (state == HIGH){
     Serial.println("Motion stopped!");
    state = LOW; \frac{1}{2} update variable state to LOW
   }
  }
}
```
• References:

Arduino (July 23, 2020). *Arduino with PIR Motion Sensor*. Retrieved January 2021, from: [https://create.arduino.cc/projecthub/biharilifehacker/arduino-with-pir-motion](https://create.arduino.cc/projecthub/biharilifehacker/arduino-with-pir-motion-sensor-fd540a)[sensor-fd540a](https://create.arduino.cc/projecthub/biharilifehacker/arduino-with-pir-motion-sensor-fd540a)

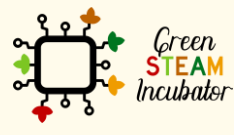

The European Commission support for the production of this document does not constitute an endorsement of the contents which reflects the views only of the authors, and the Commission cannot be held responsible for any use which may be made of the information contained therein.

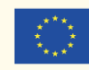

### **PROJECT: ALARM SYSTEM FOR THE HENHOUSE DOOR AT NIGHT**

- **STEM field:** Science, technology, and electronics.
- **Indicative calendar:** Any time of the year.
- **Activity duration:** 2h30.
- **Type of activity:** Develop installations using microcontrollers.
- **Educational objectives:** 1. To learn how to build useful tools for the farm using the Arduino model and electronic component systems, 2. Describe the usefulness of Ultrasonic Sensor, 3. Configure the Ultrasonic Sensor to work with Arduino, 4. Build the system with Ultrasonic Sensor.
- **Learning outcomes and acquired competencies:**
	- $\circ$  Learn how to use Arduino UNO to install an ultrasound alarm system to prevent predators from entering the henhouse;
	- o Characterize Ultrasonic Sensor;
	- o Recognize the hardware needed to build a system with Ultrasonic Sensor and Buzzer;
	- o Determine the hardware to be used for reading information and characteristics to Ultrasonic Sensor;
	- o Program and configure the Ultrasonic Sensor with a Buzzer;
	- o Plan and structure tasks;
	- o Act with initiative and demonstrate analytical capacity.
- Required material and resources:
	- o Arduino UNO R3
	- o Small Active Buzzer B10
	- o [Ultrasonic Sensor -](https://create.arduino.cc/projecthub/products/buy/893?s=BAhJIhI2MTcxMCxQcm9qZWN0BjoGRUY%3D%0A) HC-SR04 (Generic)
	- o Jumper wires (generic) Female-Female and Male-Female (Pack of 10)
	- o USB Cable Arduino (A to B) and A 9 Volt battery
	- o Mini Breadboard 170 pins
	- o Computer and Arduino IDE software
	- o Internet connection
	- o Cable USB to Micro USB
- Description and/or step-by-step instructions

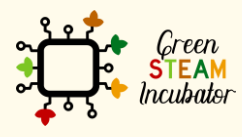

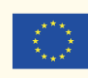

In this project, we will use a motion detector that will trigger the buzzer: an alarm of the type that is supposed to deter and frighten predators.

According to the code stored in Arduino Uno, the motion detector will activate the buzzer for a few seconds.

### **The system with Ultrasonic Sensor**

The main objective of this project is to install an alarm in a poultry house to prevent predators from entering the house. In this project, we will use a motion detector that will trigger the buzzer: an alarm of the type that is supposed to deter and frighten predators

**Introduction**

What we will need in this project:

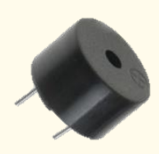

**A buzzer :**

Source: [Image](https://codevele.com/tutorials/arduino/how-to-use-a-buzzer-arduino-tutorial.html)

It is basically a tiny speaker that you can connect directly to an Arduino. You can make it sound a tone at a frequency you set. The buzzer produces sound based on the reverse of the piezoelectric effect.

#### **[Ultrasonic Sensor -](https://create.arduino.cc/projecthub/products/buy/893?s=BAhJIhI2MTcxMCxQcm9qZWN0BjoGRUY%3D%0A) HC-SR04 (Generic)**

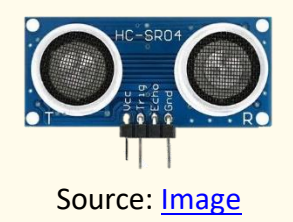

An ultrasonic sensor is a sensor that can measure distance. It emits ultrasound at 40 000 Hz (40kHz), which travels through the air, and if there is an object or obstacle on its path, It will bounce back to the module.

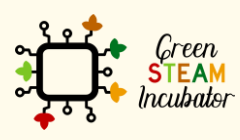

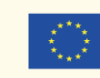

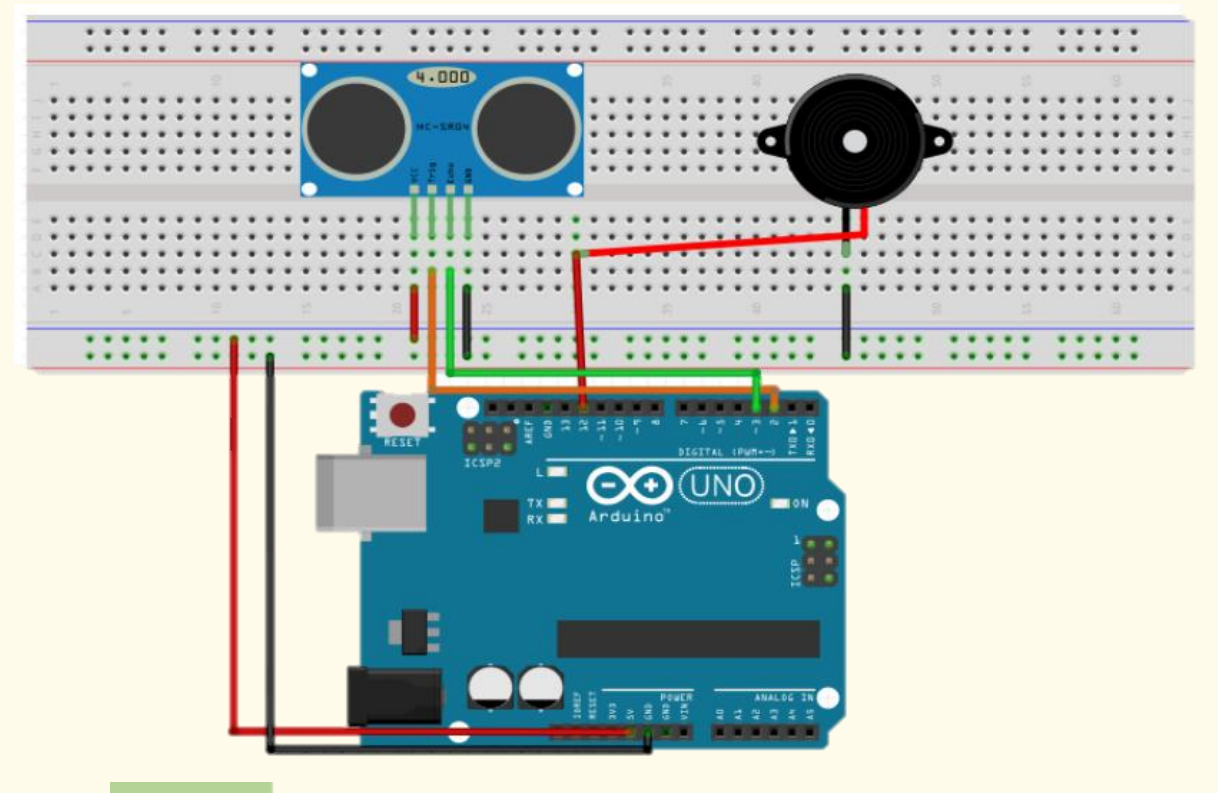

#### Step 1

Connect place your elements on the assembly breadboard and connect them with wires as it is shown in Figure 1:

#### **Buzzer**

Place the buzzer on the assembly breadboard and then use the wires to connect the positive terminal with PIN 12 and the negative terminal to pin GROUND (GDN).

#### **Ultrasonic Sensor**

It is recommended to place the ultrasonic sensor as far-right to the breadboard as possible and ensure it is facing out. Remember that the sensor is supposed to detect the opening and closing movements of the henhouse door.

*Figure 2 Connecting Diagram*

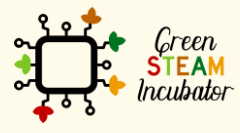

The European Commission support for the production of this document does not constitute an endorsement of the contents which reflects the views only of the authors, and the Commission cannot be held responsible for any use which may be made of the information contained therein.

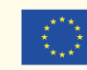

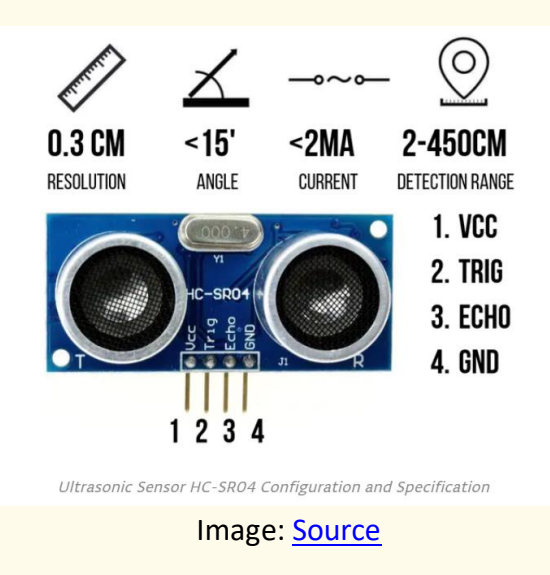

The ultrasonic sensor has 4 terminals:

- The GND pin has to be connected to the negative channel of the breadboard.
- The Trig pin to the digital output pin 2 on the Arduino.
- The Echo Pin has to be connected to pin 3 on the Arduino.
- The VCC pin needs to be plugged into the positive channel of the assembly breadboard and then connected to the Arduino board pin 5Volt.

#### Step<sub>2</sub>

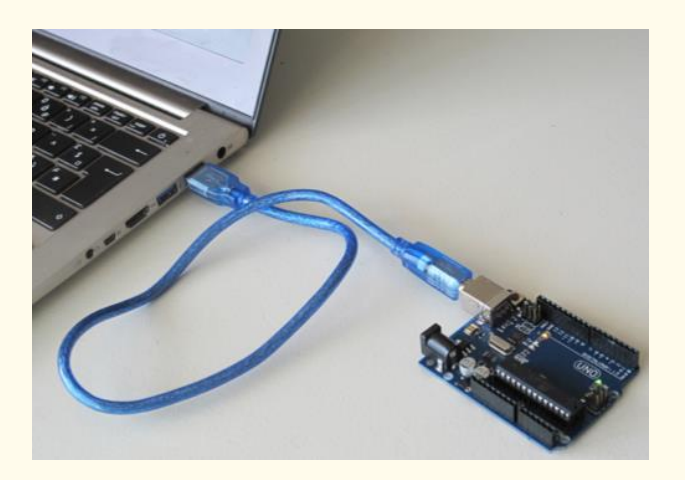

*Figure 2 Connect your Arduino to the USB port of your computer. Source: www.getready.io/arduino*

#### Step 3

Plugin your Arduino. Connect your Arduino to the USB port of your computer: Open Arduino IDE and select the Arduino Uno board:

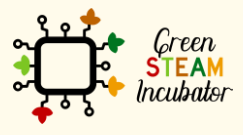

The European Commission support for the production of this document does not constitute an endorsement of the contents which reflects the views only of the authors, and the Commission cannot be held responsible for any use which may be made of the information contained therein.

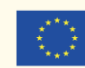

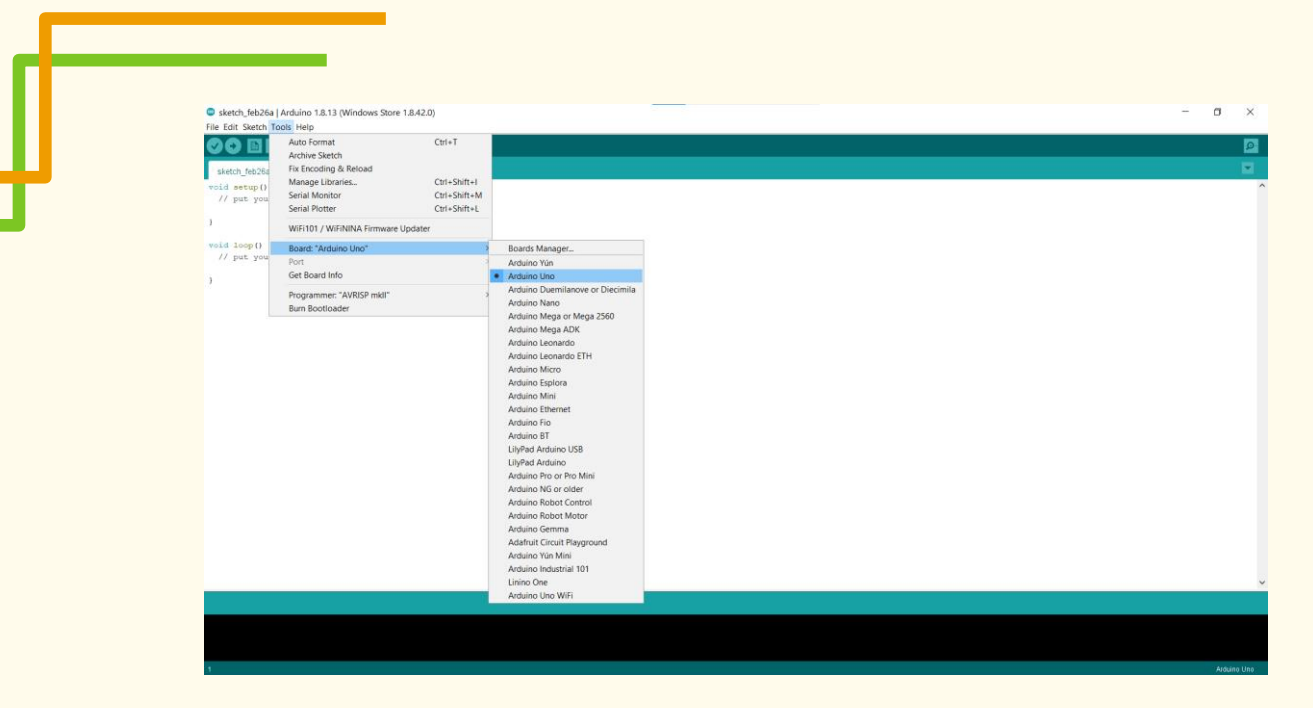

*Figure 3 Choose the right board*

### Open a new file:

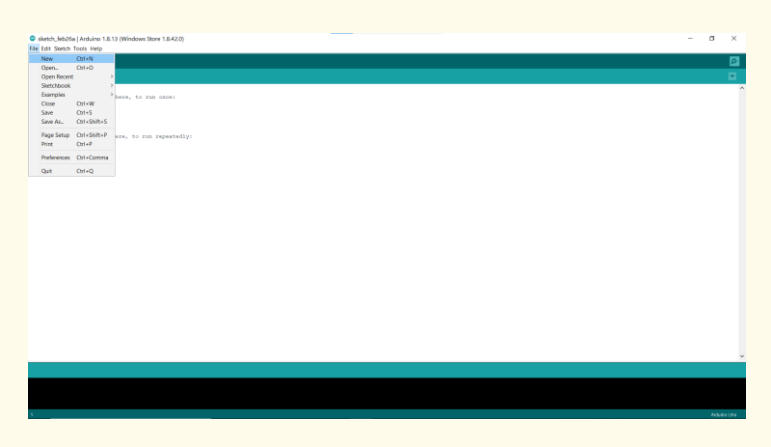

*Figure 4 Open a new example file*

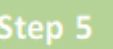

Copy and paste the following code to your project:

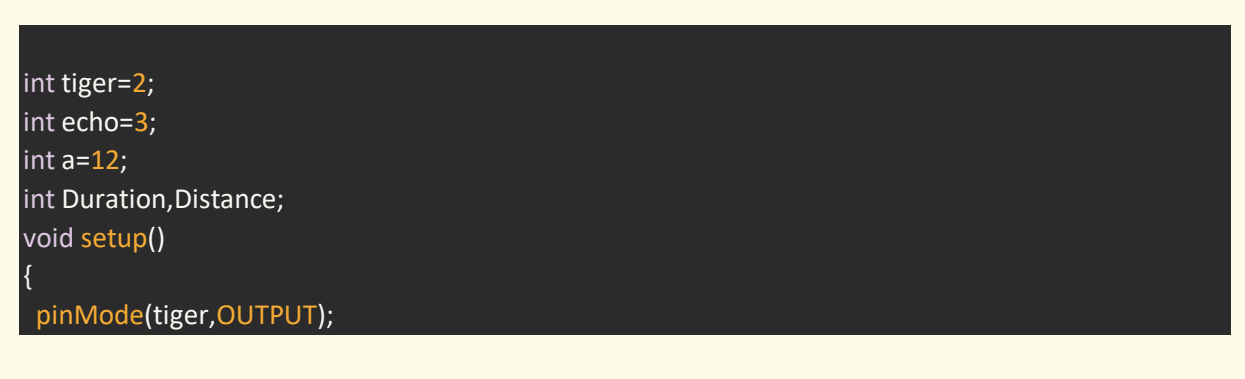

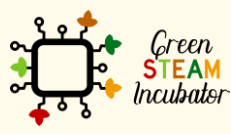

The European Commission support for the production of this document does not constitute an endorsement of the contents which reflects the views only of the authors, and the Commission cannot be held responsible for any use which may be made of the information contained therein.

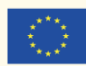

pinMode(echo,INPUT); Serial.begin(9600); pinMode(a,OUTPUT);

#### void loop()

}

{

}

 digitalWrite(tiger,HIGH); delayMicroseconds(1000); digitalWrite(tiger,LOW); Duration=pulseIn(echo,HIGH); Distance=(Duration/2)/29.1; Serial.print("cm="); Serial.print(Distance); delay(500); if (Distance<50) { digitalWrite(a,HIGH); delay(1000); } else digitalWrite(a,LOW); delay(200);

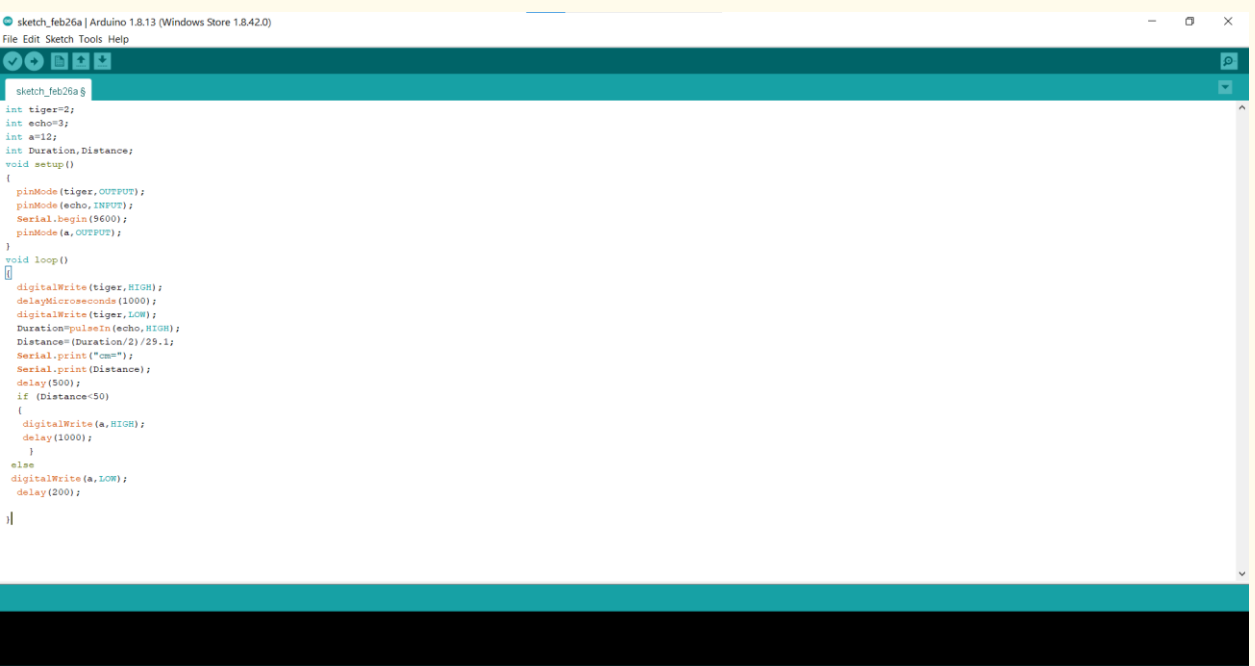

*Figure 5 Copy and paste the code in your project*

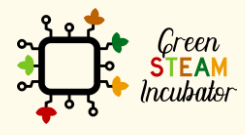

The European Commission support for the production of this document does not constitute an endorsement of the contents which reflects the views only of the authors, and the Commission cannot be held responsible for any use which may be made of the information contained therein.

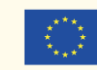

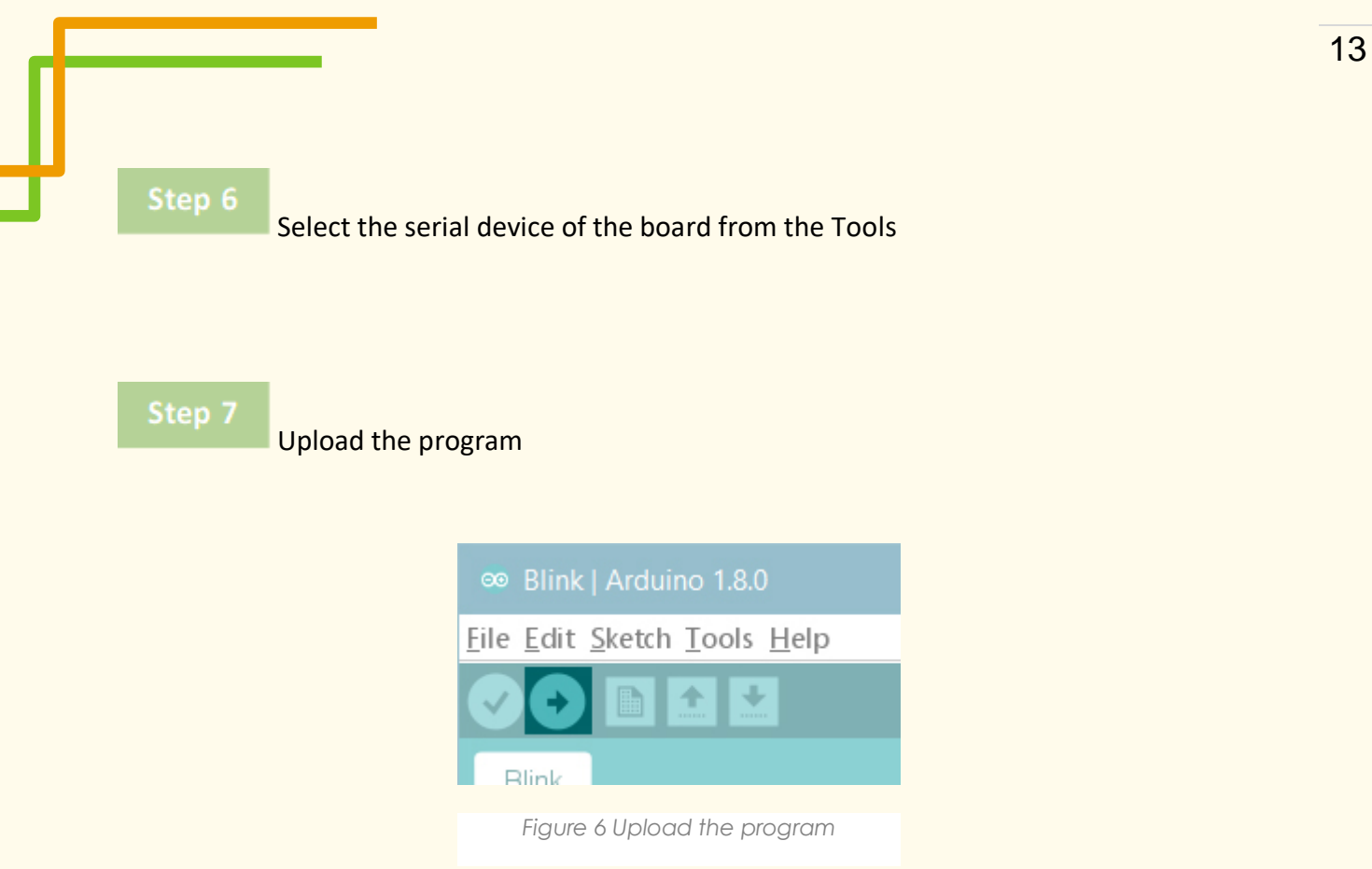

• **Bibliographic references:**

(Source: [https://create.arduino.cc/projecthub/robodia-technology-solutions/entry-level](https://create.arduino.cc/projecthub/robodia-technology-solutions/entry-level-door-monitoring-alarm-system-3474e3)[door-monitoring-alarm-system-3474e3](https://create.arduino.cc/projecthub/robodia-technology-solutions/entry-level-door-monitoring-alarm-system-3474e3)

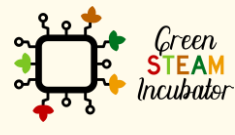

The European Commission support for the production of this document does not constitute an endorsement of the contents which reflects the views only of the authors, and the Commission cannot be held responsible for any use which may be made of the information contained therein.

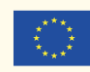

### **PROJECT: ANIMAL'S WATER CONTAINER ALARM**

- STEM field: Science, technology, and electronics.
- Indicative calendar: Any time of the year.
- Activity duration: 2.5 hours.
- Type of activity: Use Arduino Uno to build an alarm system that detects empty water tanks.
- **Educational objectives:**
	- Describe the usefulness of Water Level Sensor;
	- Configure the Water Level Sensor to work with Arduino;
	- Build the system with Water Level Sensor;
	- Characterize water level sensor;
	- Recognize the hardware needed to build a system with Water Level Sensor and Buzzer;
	- Determine the hardware to be used for reading information and characteristics to Water Level Sensor;
	- **Program and configure the Water Level Sensor with a Buzzer;**
	- Plan and structure tasks;
	- Act with initiative and demonstrate analytical capacity.
- Required material and resources:
	- o Arduino UNO;
	- o USB Cable Arduino (A to B) and a 9 Volt battery;
	- o A Water level sensor;
	- o Jumper wires (generic) Female-Female and Male-Female (Pack of 10);
	- o A small active buzzer;
	- o Computer and Arduino IDE;
	- o Internet connection;
	- o Cable USB to micro USB;
	- o Breadboard.

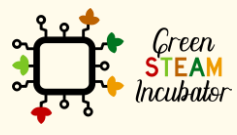

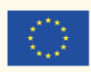

• Description and/or step-by-step instructions

For this project, we want to install a water level sensor to know when the water tank for the animals reaches a critical level. When the water level reaches a certain predefined level, an alarm will be triggered to inform about the need to refill the water tank for the animals.

#### **The system with water level Sensor**

For this project, we want to install a water level sensor to know when the water tank for the animals reaches a critical level. When the water level reaches a certain predefined level, an alarm will be triggered to inform about the need to refill the water tank for the animals.

What we will need in this project:

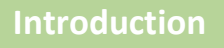

**A buzzer :**

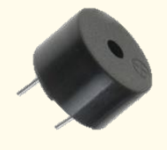

Source: [Image](https://codevele.com/tutorials/arduino/how-to-use-a-buzzer-arduino-tutorial.html)

It is basically a tiny speaker that you can connect directly to an Arduino. You can make it sound a tone at a frequency you set. The buzzer produces sound based on the reverse of the piezoelectric effect.

#### **[A](https://create.arduino.cc/projecthub/products/buy/893?s=BAhJIhI2MTcxMCxQcm9qZWN0BjoGRUY%3D%0A) water level sensor**

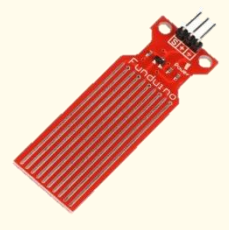

Source: [Image](https://www.teachmemicro.com/water-level-sensor-microcontrollers-arduino/)

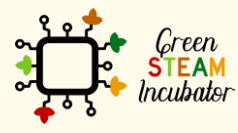

The European Commission support for the production of this document does not constitute an endorsement of the contents which reflects the views only of the authors, and the Commission cannot be held responsible for any use which may be made of the information contained therein.

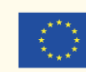

This is a conductive-type water level sensor, where the change in resistance of parallel wires over varying water depths is converted to a voltage. This is not ideal for high precision water level monitoring and is only suitable for hobby projects.

The module has three pins:  $+$  (5V),  $-$  (GND), and S (Signal). The S pin outputs a voltage corresponding to the water level.

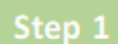

Place your elements on the Arduino Uno board and connect them with wires as it is shown in Figure 1:

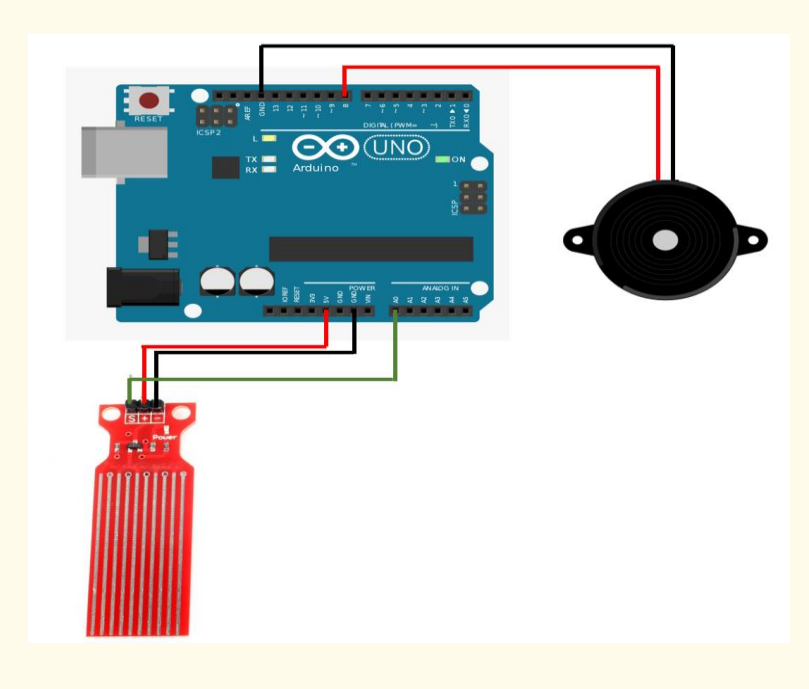

*Figure 3 Connecting Diagram*

#### **Connect the water level sensor**

Use the red wires to connect the positive terminal (+) with 5V Use the black wire to connect the negative terminal (-) to pin GROUND (GDN) Use the green wire to connect the sensor (S) to pin A0

#### **Connect the buzzer**

Use the red wires to connect the positive terminal (+) with pin 8 Use the black wire to connect the negative terminal (-) to pin GROUND (GDN)

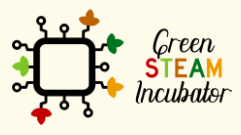

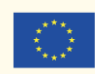

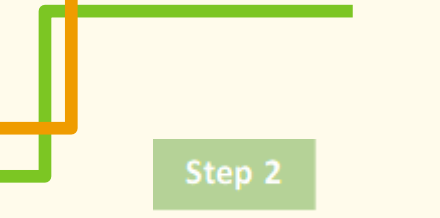

Plugin your Arduino. Connect your Arduino to the USB port of your computer:

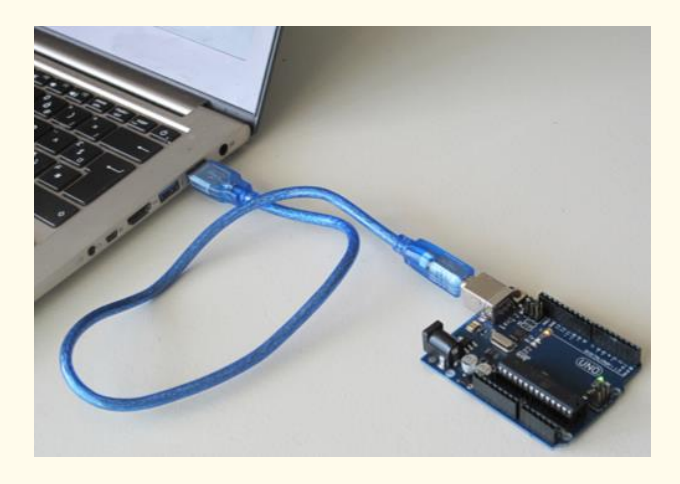

*Figure 2 Connect your Arduino to the USB port of your computer. Source: www.getready.io/arduino*

Open Arduino IDE and select the Arduino Uno board:

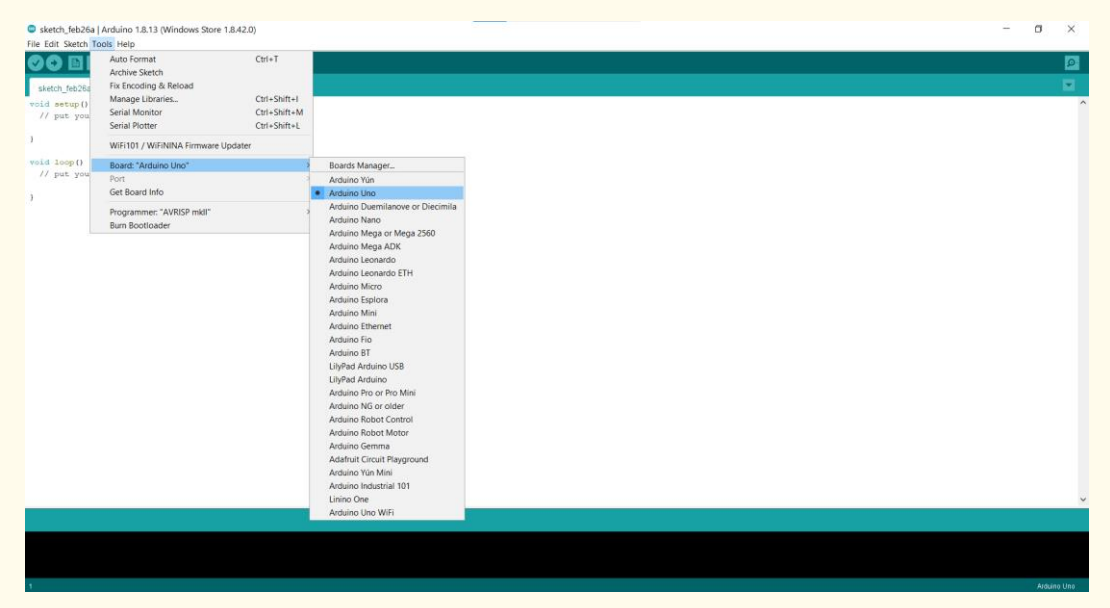

*Figure 3 Choose the right board*

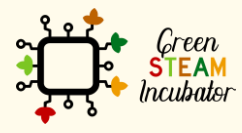

The European Commission support for the production of this document does not constitute an endorsement of the contents which reflects the views only of the authors, and the Commission cannot be held responsible for any use which may be made of the information contained therein.

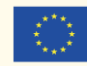

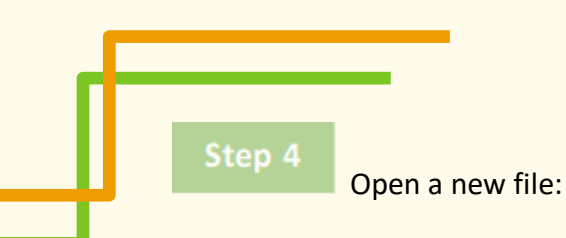

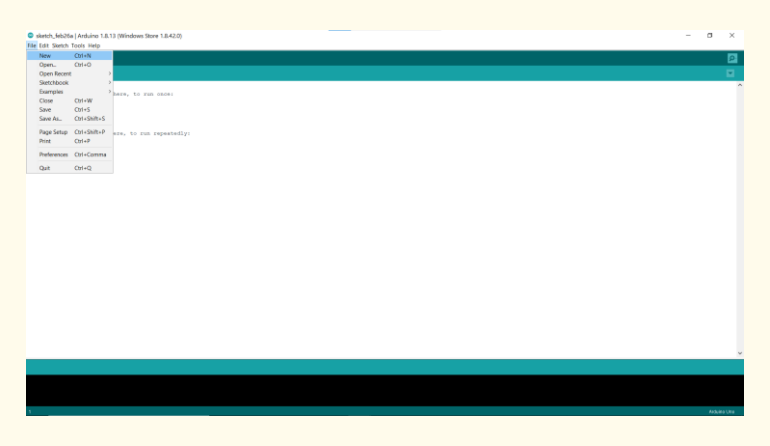

*Figure 4 Open a new example file*

#### Step 5

}

Copy and paste the following code to your project:

// These constants won't change. They're used to give names to the pins used: const int analogInPin = A0; // Analog input pin that the water sensor is attached to const int analogOutPin =  $8$ ; // Analog output pin that the LED is attached to

int sensorValue =  $0$ ; // value read from the pot int outputValue =  $0$ ; // value output to the PWM (analog out) int piezoPin = 8; void setup() { // initialize serial communications at 9600 bps: Serial.begin(9600);

void loop() { // read the analog in value: sensorValue = analogRead(analogInPin); // map it to the range of the analog out:  $outputValue = map(sensorValue, 0, 1023, 0, 255);$ // change the analog out value: analogWrite(analogOutPin, outputValue);

// print the results to the Serial Monitor: Serial.print("sensor = "); Serial.print(sensorValue); Serial.print("\t output = ");

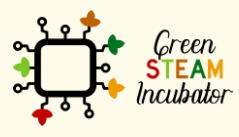

The European Commission support for the production of this document does not constitute an endorsement of the contents which reflects the views only of the authors, and the Commission cannot be held responsible for any use which may be made of the information contained therein.

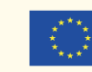

Serial.println(outputValue); if (outputValue< 100)

tone(piezoPin,1000,500); delay(1000);// delay between beeps

// wait 2 milliseconds before the next loop for the analog-to-digital // converter to settle after the last reading: delay(2);

/\*

}

{

}

Analog input, analog output, serial output

Reads an analog input pin, maps the result to a range from 0 to 255 and uses the result to set the pulse width modulation (PWM) of an output pin. Also prints the results to the Serial Monitor.

The circuit:

- water level sensor connected to analog pin 0. Center pin of the water sensor goes to the analog pin. side pins of the water sensor go to +5V and ground - Buzzer connected from digital pin 8 to ground

created 29 Dec. 2008 modified 9 Apr 2012 by Tom Igoe

This example code is in the public domain.

http://www.arduino.cc/en/Tutorial/AnalogInOutSerial \*/

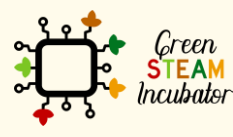

The European Commission support for the production of this document does not constitute an endorsement of the contents which reflects the views only of the authors, and the Commission cannot be held responsible for any use which may be made of the information contained therein.

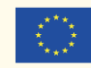

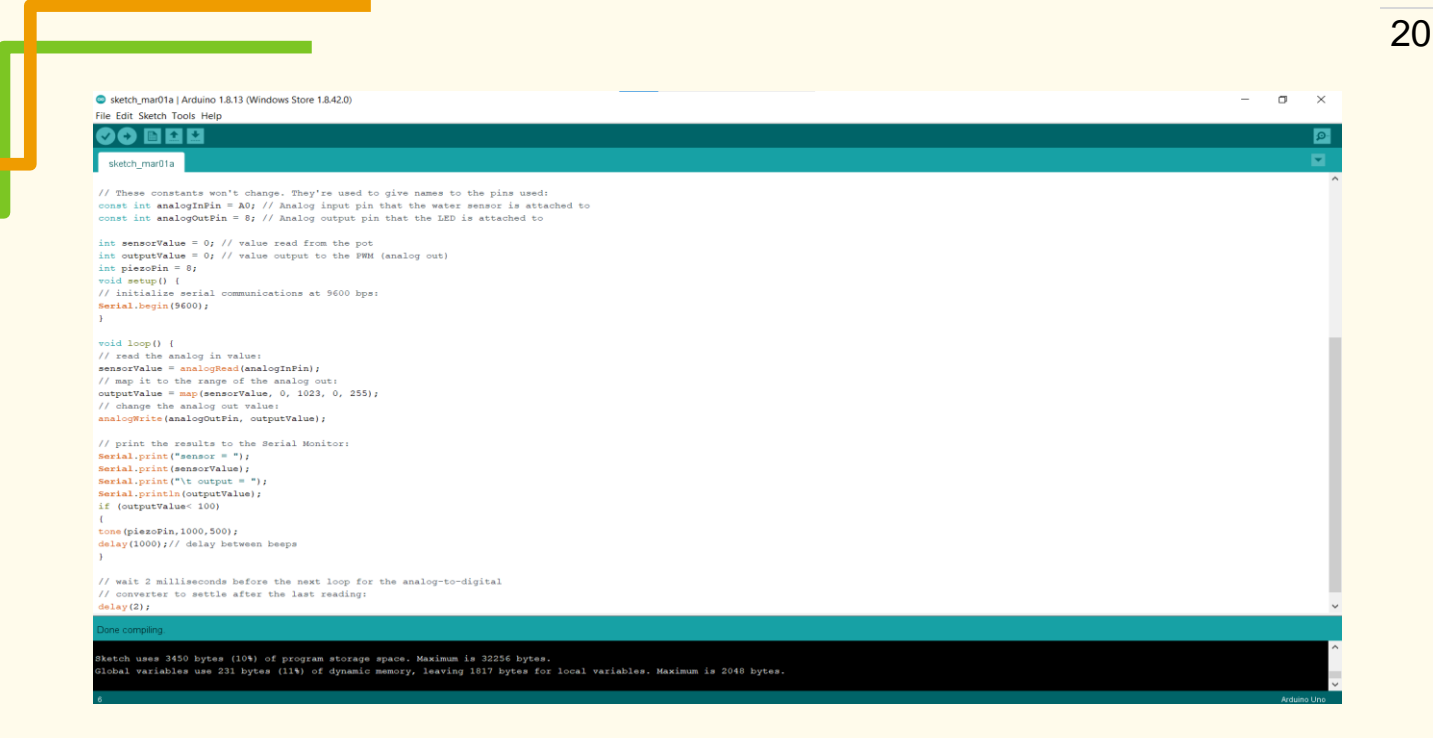

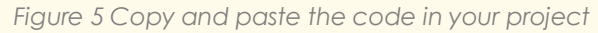

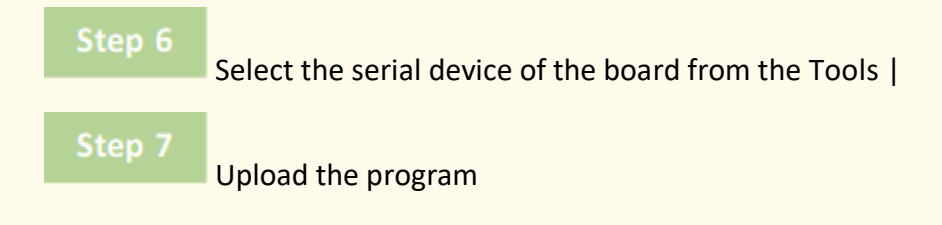

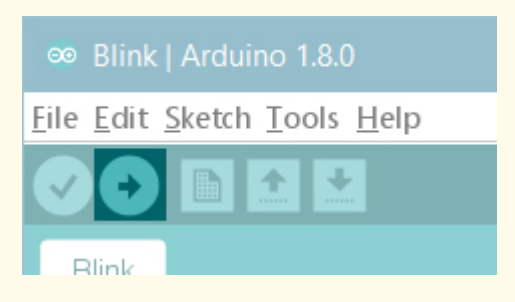

*Figure 6 Upload the program*

• **Bibliographic references:**

Source:<https://talkingstuff.net/arduino-water-level-code/>

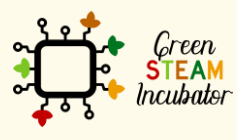

The European Commission support for the production of this document does not constitute an endorsement of the contents which reflects the views only of the authors, and the Commission cannot be held responsible for any use which may be made of the information contained therein.

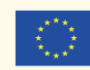

### **PROJECT: OPERATING A HUMIDITY SENSOR**

- **STEM field:** Science, technology, and electronics.
- **Indicative calendar:** Any time of the year.
- **Activity duration:** 2h
- **Type of activity:** Use Arduino to operate a humidity sensor.
- **Educational objectives:**
	- o Know how to operate a humidity sensor;
	- o Be able to work with Arduino;
- **Learning outcomes and acquired competences:**
	- o Have a good understanding of how a humidity sensor works;
	- o Be able to operate a humidity sensor without help;
	- o Have a good knowledge of Arduino.
- **Required material and resources:**
	- o 1 Arduino Nano or Uno
	- o 1 soil moisture sensor
	- o 1 LED VM 3mm or 5mm
	- o 1 LED VD 3mm or 5mm
	- o 1 LED AM 3mm or 5mm
	- o 1 Protoboard (contact matrix)
	- $\circ$  3 carbon film resistors 1k Ohms 1/4W +/-5%
	- o Cables
- **Description and/or step-by-step instructions:**

Monitoring the amount of water in the soil can cause a huge difference in agricultural productivity due to the fact that it makes it possible, in a more precise way, to know the amount of water present in the soil, enabling the regulation of an irrigation system. This way, it is possible to develop an intelligent system, making it more assertive when it comes to controlling and resorting to the information coming from the sensor.

We can also cross the system information with the climate characteristics of the region, so we can know beforehand the information about rain and predict dates for maintenance, for the use of pesticides, and even for crops.

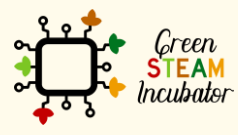

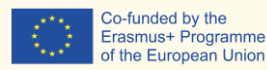

Co-funded by the

of the European Union

According to information from the United Nations, more than 70% of drinking water in the world is used in irrigation systems, so there should be aware of how to use it.

A moisture sensor is an equipment that can help to control the amount of water in the soil. The system that makes use of the moisture sensor will enable the measuring of the humidity, even if the soil is apparently dry, allowing for more precise information and, that way, it can regulate water consumption, decrease the consumption of light coming originated from the activation of pumps system for irrigation purposes and regulate types of cultivation according to the moisture needs of a certain plantation.

#### **Operation of the moisture sensor**

Usually, the moisture sensor features two probes that measure the water volume in the soil. The probes originate an electric current that makes it possible to measure the resistance. The soil moisture value will be calculated from the resistance value, which varies from 0 to 1.023 (a scale used in the microcontroller). It is important to point out that the greater the resistance detected, the less the electricity and the less water in the soil.

Using this type of moisture sensor with the connection to an intelligent microcontroller system will allow the obtainment of good results within the context of water control and, consequently, agricultural production control and energy saving.

#### **Description of the project**

The project consists of carrying out a monitoring of the soil humidity, and its visualization occurs in three LEDs:

- Red LED indicates the soil is dry and needs to be moistened;
- Green LED indicates the soil has good moisture levels for most plants;
- Yellow LED indicates the soil is moist and that it can be harmful to some plants.

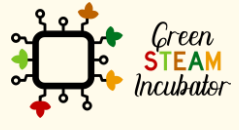

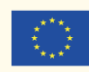

**Circuit**:

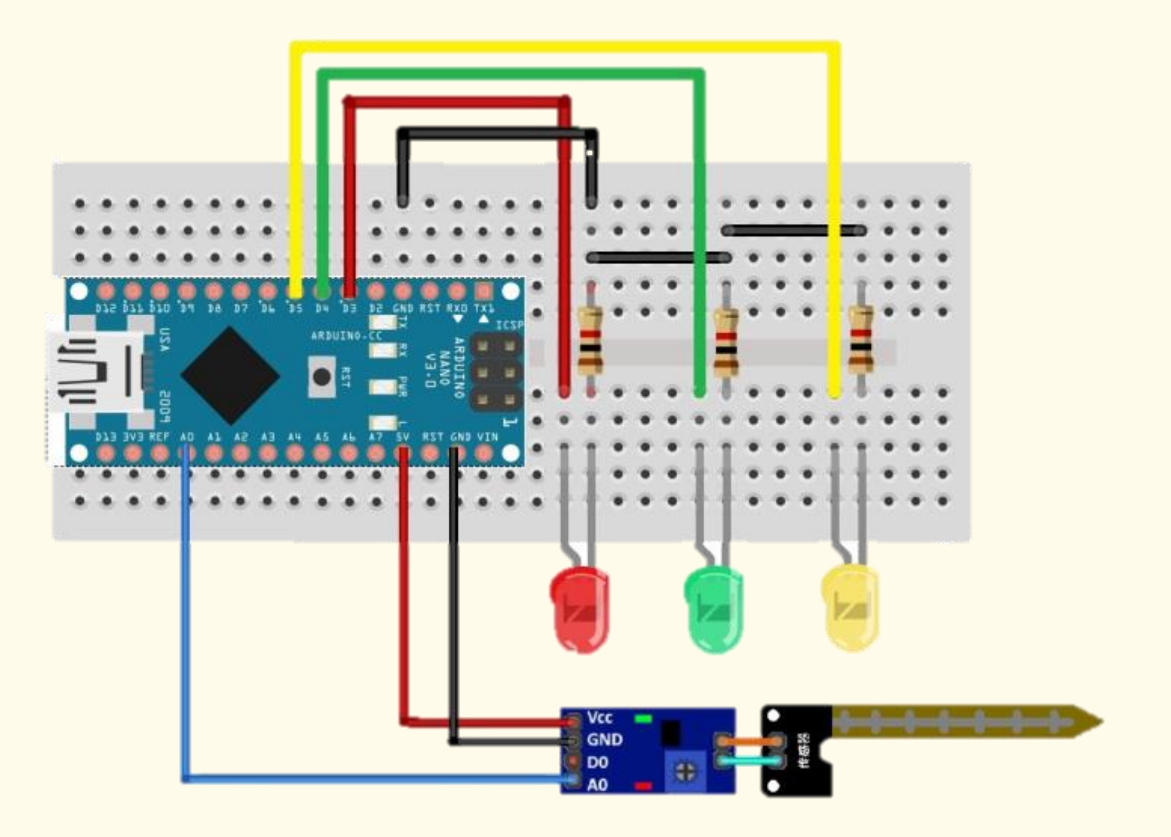

#### **Connections between pins**:

- GND Arduino –> GND moisture sensor –> GND of the 3 LEDs
- 5V Arduino –> VCC moisture sensor
- A0 Arduino –> A0 moisture sensor (analog input)
- D3 Arduino –> anode of the LED VM (Red LED)
- D4 Arduino -> anode of the LED VD (Green LED)
- D5 Arduino –> anode of the LED AM (Yellow LED)

#### **Programming/Coding:**

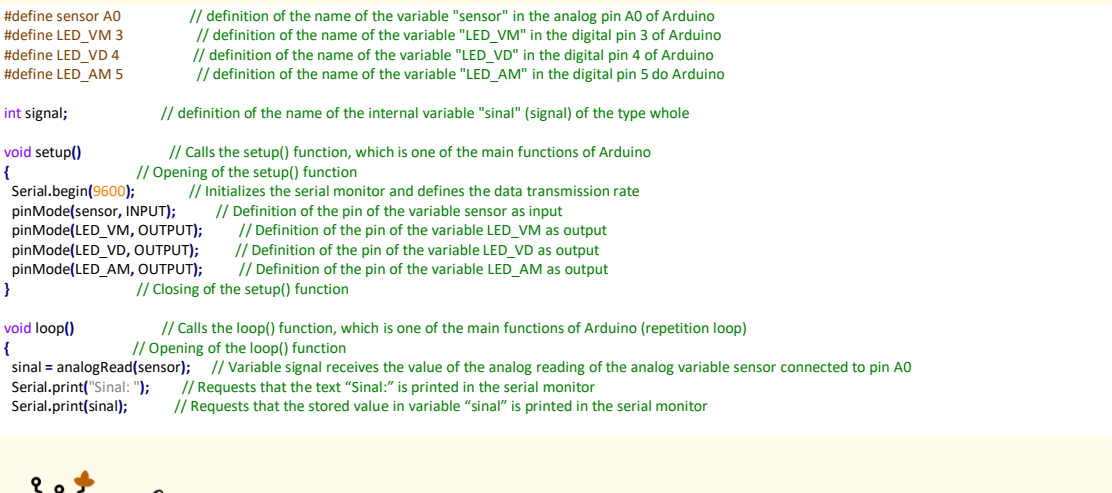

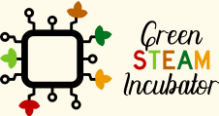

The European Commission support for the production of this document does not constitute an endorsement of the contents which reflects the views only of the authors, and the Commission cannot be held responsible for any use which may be made of the information contained therein.

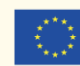

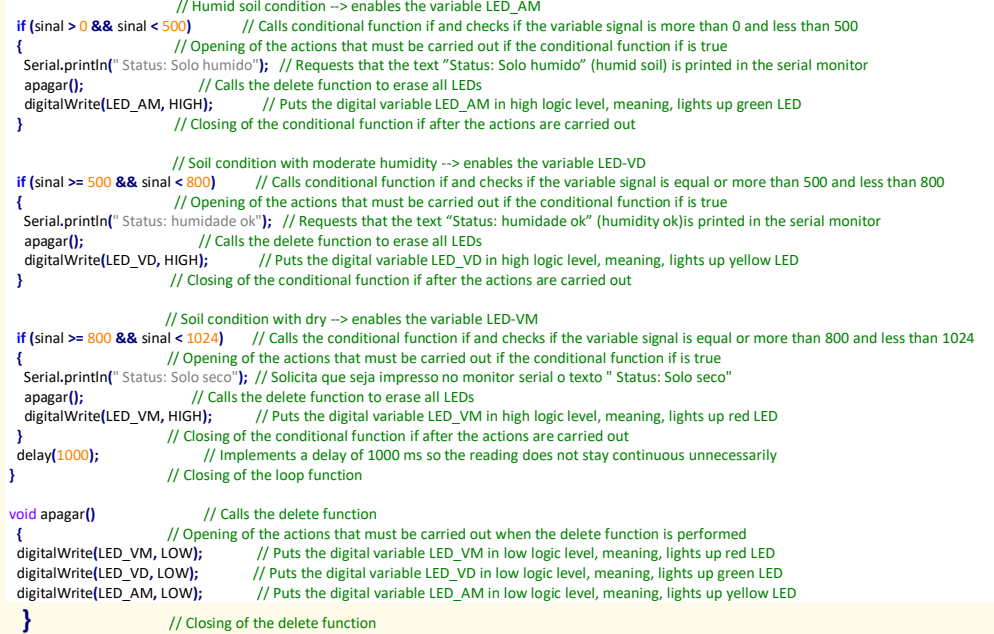

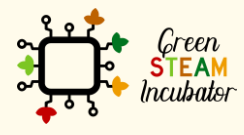

The European Commission support for the production of this document does not<br>constitute an endorsement of the contents which reflects the views only of the authors,<br>and the Commission cannot be held responsible for any use

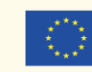

### **PROJECT: OPERATING A WEATHER STATION**

- **STEM field:** Science, technology, and electronics.
- **Indicative calendar:** Any time of the year.
- **Activity duration:** 2h30.
- **Type of activity:** Operate a weather station using Arduino.
- **Educational objectives:**
	- o Work with Arduino equipment;
	- o Operate a weather station.
- **Learning outcomes and acquired competencies:**
	- o Be able to operate a weather station without help;
	- o Have a good knowledge of how Arduino functions.

#### • **Required material and resources:**

- o 1 Arduino Nano or Uno
- o 1 weather station
- o 1 Protoboard (contact matrix)
- o 1 resistance 10k Ohms
- o Cables
- o [https://www.electrofun.pt/domotica/estacao](https://www.electrofun.pt/domotica/estacao-metereologica?fbclid=IwAR0teA_XllQk9CIQfYpV9MEAwyE2O1VRgjIJZ43Uu9438lHiMJE4QdpQgG4)[metereologica?fbclid=IwAR0teA\\_XllQk9CIQfYpV9MEAwyE2O1VRgjIJZ43Uu9438lHiM](https://www.electrofun.pt/domotica/estacao-metereologica?fbclid=IwAR0teA_XllQk9CIQfYpV9MEAwyE2O1VRgjIJZ43Uu9438lHiMJE4QdpQgG4) [JE4QdpQgG4](https://www.electrofun.pt/domotica/estacao-metereologica?fbclid=IwAR0teA_XllQk9CIQfYpV9MEAwyE2O1VRgjIJZ43Uu9438lHiMJE4QdpQgG4)
- o [http://cta.if.ufrgs.br/projects/estacao-meteorologica](http://cta.if.ufrgs.br/projects/estacao-meteorologica-modular/wiki/Anem%C3%B4metro)[modular/wiki/Anem%C3%B4metro](http://cta.if.ufrgs.br/projects/estacao-meteorologica-modular/wiki/Anem%C3%B4metro)

#### • **Description and/or step-by-step instructions:**

The objective of developing a weather station is to measure the surrounding environment's characteristics, namely, the measuring of the wind speed and direction through and anemometer in conjunction with a microcontroller. This equipment has a reed-switch (a kind of switch) in its interior, which contains two small iron plates separated, and when they are together, they send a signal to the microcontroller, and that way, it can measure the wind speed. With this system, it is also possible to determine the direction of the wind through a voltage divider. The wind direction sensor has 8 switches, of which 4 are pointing to the cardinal points, and 4 are pointing to the collateral points of the wind rose. Each of the 8 switches has an exact value resistance for each direction and the microcontroller will read

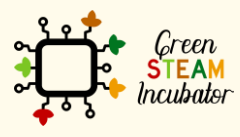

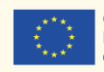

values between 0 and 1023 in the analog pin, which means each direction has a value between 0 and 1023 without repetition.

The weather station will also display a rainfall system, thus enabling the determination of the volume of rainfall, which occurs in a certain area and in a given period of time. This data will be sent to the computer, and the user can conduct real-time monitoring.

#### **Description of the project:**

The project consists of measuring the wind speed and direction with Arduino, through an anemometer and a pluviometer that will measure rainfall intensity, if there is any.

#### **Circuit:**

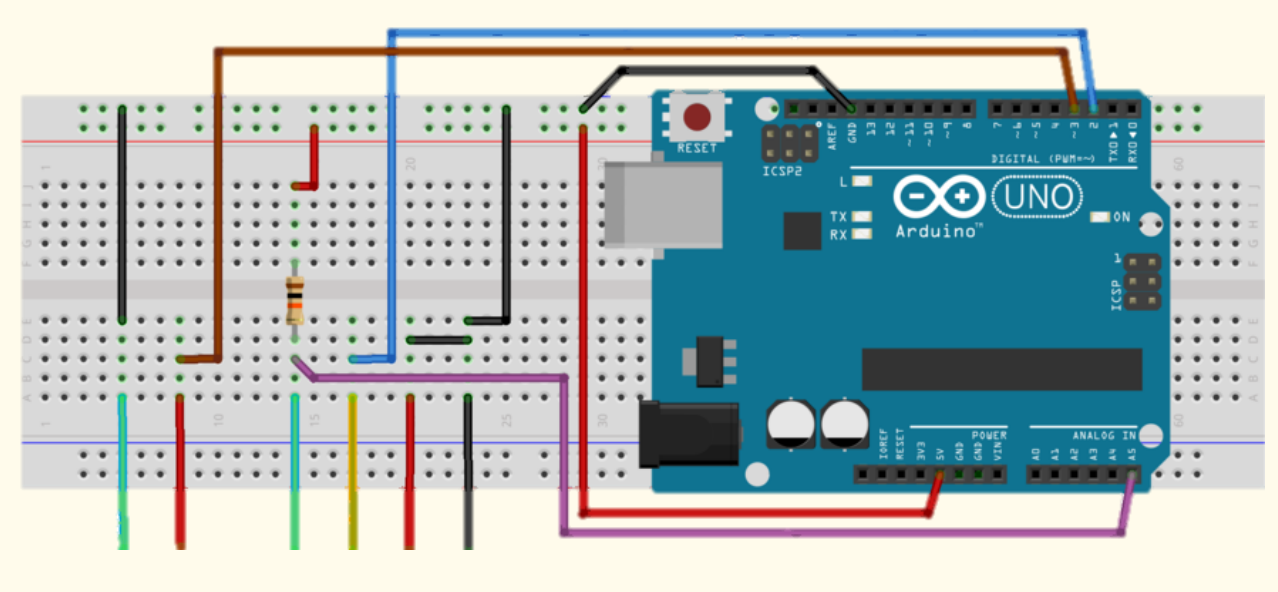

Pluviometer Anemometer/Wind direction

#### **Programming:**

// CALIBRATION CONSTANTS // 1 rev/second = 1.492 mph = 2.40114125 kph #define CTE\_CAL\_ANEMOMETER 2.4011 // 1 beat = 0.2794 mm #define CTE\_CAL\_PLUVIOMETER 0.2794

// Period between measures in milliseconds #define PERIOD\_ANEMOMETER 5000 #define PERIOD\_DIR\_WIND 5000 #define PERIODO\_PLUVIOMETER 5000

// Connection pins with Arduino #define ANEMOMETER\_PIN 2 // Digital 2 #define PLUVIOMETER\_PIN 3 // Digital 3

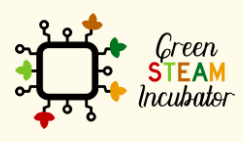

The European Commission support for the production of this document does not constitute an endorsement of the contents which reflects the views only of the authors, and the Commission cannot be held responsible for any use which may be made of the information contained therein.

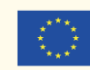

```
#define DIR_WIND_PIN 5 // Analog 5
```

```
// Variables for incrementation
volatile int numRevsAnemometer = 0;
volatile int numBeatsBascule = 0;
```
// Variables to conduct polling unsigned long nextMeasureAnemometer **=** 0**;** unsigned long nextMeasurePluviometer **=** 0**;** unsigned long nextMeasureDirWind **=** 0**;** unsigned long time **=** 0**;**

// Wind direction, reading values to differentiate each direction: // int adc[8] = {26, 45, 77, 118, 161, 196, 220, 256}; int adc**[**8**] = {**104**,** 180**,** 308**,** 472**,** 644**,** 784**,** 880**,** 1024**};** // Relationship between the read analog values and what they represent // To facilitate, you can use String library char **\***directions**[**8**] = {**"W"**,**"NW"**,**"N"**,**"SW"**,**"NE"**,**"S"**,**"SE"**,**"E"**};** int directionInitial **=** 0**;**

#### void setup**() {**

```
 Serial.begin(9600);
 pinMode(ANEMOMETER_PIN, INPUT);
 pinMode(PLUVIOMETER_PIN, INPUT);
 digitalWrite(ANEMOMETER_PIN, HIGH);
 digitalWrite(PLUVIOMETER_PIN, HIGH);
 attachInterrupt(0, counterAnemometer, FALLING);
 attachInterrupt(1, counterPluviometer, FALLING);
```
#### **}**

```
void loop() {
   // Conducting polling
  time = millis();
```

```
 if (time >= nextMeasureAnemometer) {
  Serial.print("Wind (km/h): ");Serial.println(calcSpeedWind(), 2);
  nextMeasureAnemometer = time + PERIOD_ANEMOMETER;
 }
 if (time >= nextMeasureDirWind) {
  Serial.print("Direction: ");Serial.println(calcDirectionWind());
  nextMeasureDirWind = time + PERIOD_DIR_WIND;
 }
```

```
 if (time >= nextMeasurePluviometer) {
  Serial.print("Rain (mm): ");Serial.println(calcAmountRain(), 3);
  nextMeasurePluviometer = time + PERIOD_PLUVIOMETER;
```

```
 }
}
```

```
/*
  Interrupt callback functions
*/
void counterAnemometer() {
  numRevsAnemometer++;
```
**}**

```
void counterPluviometer() {
  numBeatsBascule++;
```
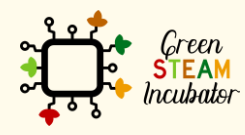

The European Commission support for the production of this document does not constitute an endorsement of the contents which reflects the views only of the authors, and the Commission cannot be held responsible for any use which may be made of the information contained therein.

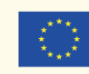

```
}
```

```
double calcSpeedWind(){
  double speedAverage;
  speedAverage = numRevsAnemometer;
  speedAverage *= 1000.0*CTE_CAL_ANEMOMETER;
  speedAverage /= PERIOD_ANEMOMETER;
  // Resetting anemometer pulse counter 
  numRevsAnemometer = 0;
  return speedAverage;
}
char* calcDirectionWind() {
  int value, x;
  value = analogRead(DIR_WIND_PIN);
  for (x = 0; x < 8; x++) {
    if (adc[x] >= value)
     break;
  }
  // Ajusting initial direction
  x = (x + directionInitial) % 8;
  return directions[x];
}
double calcAmountRain(){
   double volumeAverage;
   volumeAverage = numBeatsBascule;
   volumeAverage *= 1000.0*CTE_CAL_PLUVIOMETER;
   volumeAverage /= PERIOD_PLUVIOMETER;
   numBeatsBascule = 0;
   return volumeAverage;
```
**}**

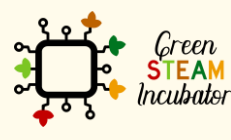

The European Commission support for the production of this document does not constitute an endorsement of the contents which reflects the views only of the authors, and the Commission cannot be held responsible for any use which may be made of the information contained therein.

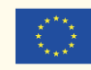

### **PROJECT: SOIL PH MEASUREMENT**

- **STEM field:** Science, technology, and electronics.
- **Indicative calendar:** Any time of the year.
- **Activity duration:** 3h.
- **Type of activity:** Operate a humidity sensor with Arduino software.
- **Educational objectives:**
	- o Learn how to operate a humidity sensor;
	- o Get familiar with Arduino equipment.
- **Learning outcomes and acquired competencies:**
	- o Be able to operate a humidity sensor without help;
	- o Have a good knowledge of Arduino equipment.

#### • **Required material and resources:**

- o 1 Arduino Nano or Uno
- o 1 Soil ph measurement sensor
- o Cables
- o https://wiki.dfrobot.com/Gravity Analog Spear\_Tip\_pH\_Sensor\_\_\_Meter\_Kit\_\_Fo [r\\_Soil\\_And\\_Food\\_Applications\\_\\_SKU\\_\\_SEN0249#Documents](https://wiki.dfrobot.com/Gravity__Analog_Spear_Tip_pH_Sensor___Meter_Kit__For_Soil_And_Food_Applications__SKU__SEN0249#Documents)
- **Description and/or step-by-step instructions:**

The measurement of pH (the hydrogen ion concentration measure in a specific solution) falls between the values 0 and 14, with 0 representing the most acidic solution and 14 the most alkaline. The pH of the water used for irrigation systems in agriculture plays an important role in crop health and influences the effectiveness of the pesticides and growth regulators. When the pH is too acid, it can turn the leaves yellow, preventing a natural absorption of Iron and Nitrogen. The alkaline pH makes the micronutrients unavailable to the plant, causing a higher incidence of diseases. Usually, the plants grow better between a slightly acidic and a neutral pH (entre 5,5 e 7).

For this, it will be important for water treatment to take place and that it consists of the acidification or alkalinization of its components, thus changing the proportion of the hydrogen ions. A system that could be helpful for this analysis is the pH medication factor in the water, so we will use a pH sensor that will send the information to the microcontroller, where it will be converted between the values 0 and 14, and the user will have, in real-time, the water pH

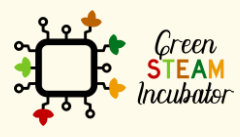

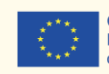

information. The water pH is a practical way of interfering directly in the soil pH, and in addition to regulating the water pH, it proceeds to fertirrigation since the regulation of the pH is about fertilization system and organic nutrition sustainably.

#### **Description of the project**:

The pH probe in this kit is secured with a protective shield similar to a spear made of stainless steel with a sharp end. It can be pierced directly in soft semi-solid materials to measure the pH value, like humid soil or food. But that cannot be done with a standard pH probe, or it will be damaged.

#### **Circuit:**

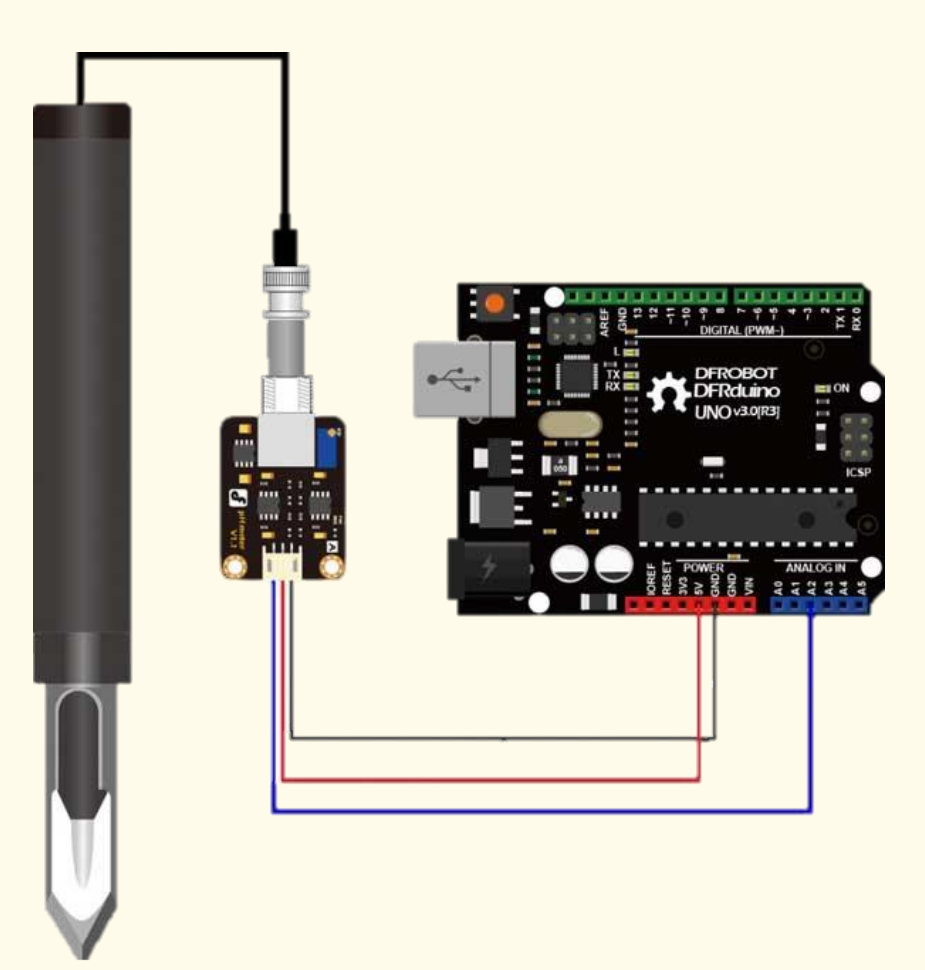

#### **Coding/programming:**

#define PHSensorPin A2 //dissolved oxygen sensor analog output pin to arduino mainboard #define VREF 5.0 //for arduino uno, the ADC reference is the AVCC, that is 5.0V(TYP) #define OFFSET 0.00 //zero drift compensation

#define SCOUNT 30 // sum of sample point int analogBuffer**[**SCOUNT**];** //store the analog value in the array, readed from ADC int analogBufferTemp**[**SCOUNT**];** int analogBufferIndex **=** 0**,**copyIndex **=** 0**;**

float averageVoltage**,**phValue**;**

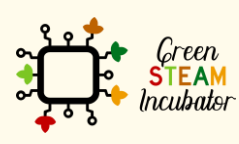

The European Commission support for the production of this document does not constitute an endorsement of the contents which reflects the views only of the authors, and the Commission cannot be held responsible for any use which may be made of the information contained therein.

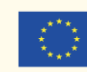

#### void setup**() {** Serial**.**begin**(**115200**);** pinMode**(**PHSensorPin**,**INPUT**); }** void loop**() {** static unsigned long analogSampleTimepoint **=** millis**(); if(**millis**()-**analogSampleTimepoint **>** 30U**)** //every 30 milliseconds,read the analog value from the ADC **{** analogSampleTimepoint **=** millis**();** analogBuffer**[**analogBufferIndex**] =** analogRead**(**PHSensorPin**);** //read the analog value and store into the buffer analogBufferIndex **; if(**analogBufferIndex **==** SCOUNT**)** analogBufferIndex **=** 0**; }** static unsigned long printTimepoint **=** millis**(); if(**millis**()-**printTimepoint **>** 1000U**) {** printTimepoint **=** millis**(); for(**copyIndex**=**0**;**copyIndex**<**SCOUNT**;**copyIndex **) {** analogBufferTemp**[**copyIndex**]=** analogBuffer**[**copyIndex**]; }** averageVoltage **=** getMedianNum**(**analogBufferTemp**,**SCOUNT**) \* (**float**)**VREF **/** 1024.0**;** // read the value more stable by the median filtering algorithm phValue **=** 3.5 **\*** averageVoltage**+**OFFSET**;** Serial**.**print**(**"Voltage:"**);** Serial**.**print**(**averageVoltage**,**2**);** Serial**.**print**(**" pH value:"**);** Serial**.**println**(**phValue**,**2**); } }** int getMedianNum**(**int bArray**[],** int iFilterLen**) {** int bTab**[**iFilterLen**]; for (**byte i **=** 0**;** i**<**iFilterLen**;** i **) {** bTab**[**i**] =** bArray**[**i**]; }** int i**,** j**,** bTemp**; for (**j **=** 0**;** j **<** iFilterLen **-** 1**;** j **) { for (**i **=** 0**;** i **<** iFilterLen **-** j **-** 1**;** i **) { if (**bTab**[**i**] >** bTab**[**i**+**1**]) {** bTemp **=** bTab**[**i**];** bTab**[**i**] =** bTab**[**i**+**1**];** bTab**[**i**+**1**] =** bTemp**; } } } if ((**iFilterLen **&** 1**) >** 0**)** bTemp **=** bTab**[(**iFilterLen **-** 1**) /** 2**]; else** bTemp **= (**bTab**[**iFilterLen **/** 2**]+**bTab**[**iFilterLen **/** 2 **-** 1**]) /** 2**; return** bTemp**; }**

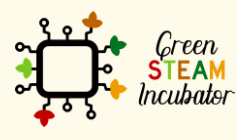

The European Commission support for the production of this document does not constitute an endorsement of the contents which reflects the views only of the authors, and the Commission cannot be held responsible for any use which may be made of the information contained therein.

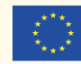

### **PROJECT: AUTOMATED IRRIGATION SYSTEM**

- **STEM field:** Science, technology, and electronics
- **Indicative calendar:** 1 day
- **Activity duration:** 2h30
- **Type of activity:** Make an automated irrigation system.
- **Educational objectives:**
	- o Describe the usefulness of moisture sensor;
	- o Configure the moisture sensor to send the information about soil to the microcontroller;
	- o Build the soil system analysis with a moisture sensor.

#### • **Learning outcomes and acquired competencies:**

- o Learn how to use Arduino UNO to make an automated irrigation system that can be used in agriculture;
- o Understand how humidity sensors work;
- o Recognize the hardware needed to build a soil moisture analysis system using a microcontroller;
- o Determine the hardware to be used for reading soil characteristics through the humidity sensor;
- o Program and configure the humidity sensor;
- o Plan and structure tasks;
- o Act with initiative and demonstrate analytical capacity.

#### • **Required material and resources:**

- o Arduino UNO R3
- o Small Active Buzzer B10
- o Power Adapter 9 Volt 1 amp
- o Jumper Cable Female-Female (Pack of 10)
- o Double Channel Relay Module
- o Soil Moisture Sensor
- o USB Cable Arduino (A to B)
- o Motor Water Pump Module 12V
- o Jumper Cable Male-Male (Pack of 10)
- o Jumper Cable Male-Female (Pack of 10)
- o Mini Breadboard 170 pins

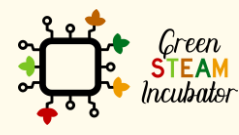

The European Commission support for the production of this document does not constitute an endorsement of the contents which reflects the views only of the authors, and the Commission cannot be held responsible for any use which may be made of the information contained therein.

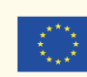

- o Computer and Arduino IDE
- o Internet connection
- o Cable USB to micro-USB
- o BreadBoard

#### • **Description and/or step-by-step instructions**

The main goal of this project is to measure soil moisture with a moisture sensor. According to the stored …. level in the ground, and the water pump will automatically stop.

(Source:)

#### **Measure soil moisture with a moisture sensor**

The main goal of this project is to measure soil moisture with a moisture sensor. According to the stored code in Arduino Uno, the water pump will get started automatically to provide water to the plant whenever the soil is dry. The soil moisture sensor senses enough moisture level in the ground as the soil is wet, and the water pump will automatically stop. (Source: https://www.makershala.com/DIY/project/Automatic-Plant-Watering-Systemusing-Arduino)

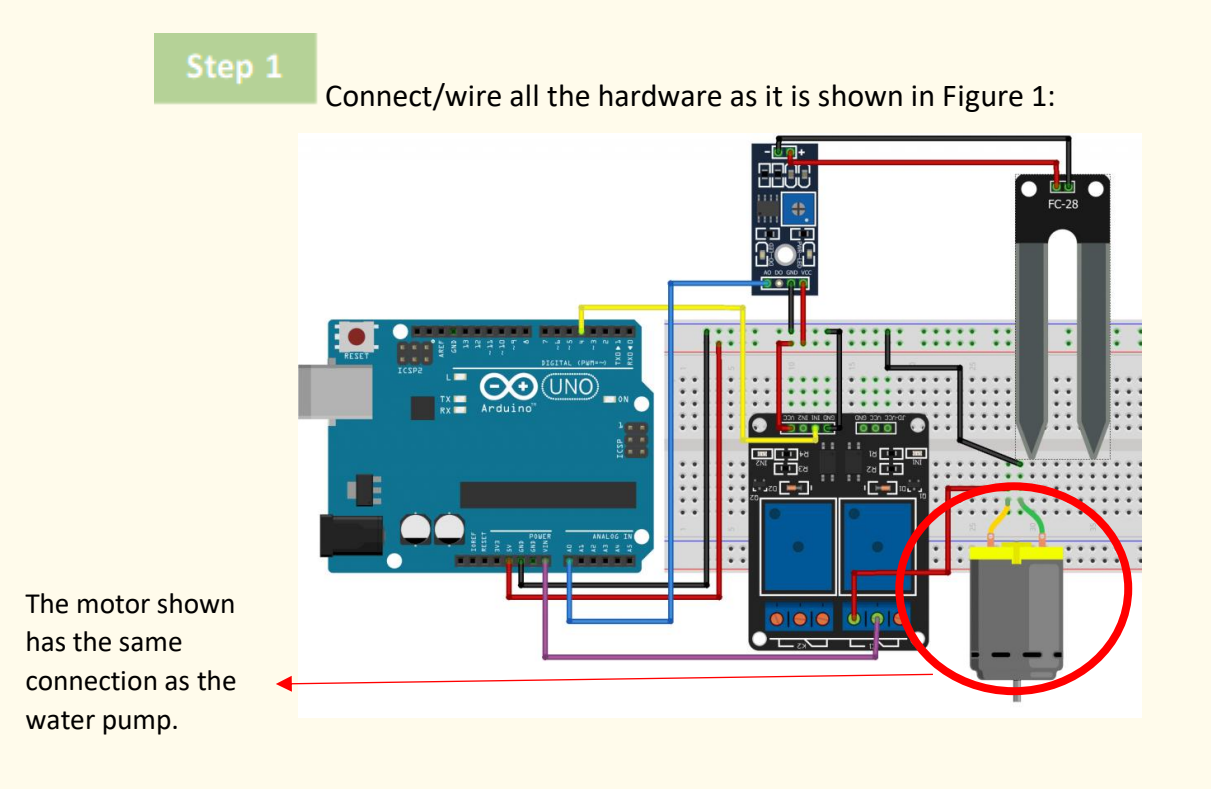

*Figure 1 Connecting Diagram* 

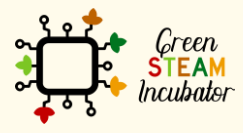

The European Commission support for the production of this document does not constitute an endorsement of the contents which reflects the views only of the authors, and the Commission cannot be held responsible for any use which may be made of the information contained therein.

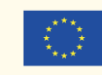

#### Step<sub>2</sub>

Plugin your Arduino. Connect your Arduino to the USB port of your computer:

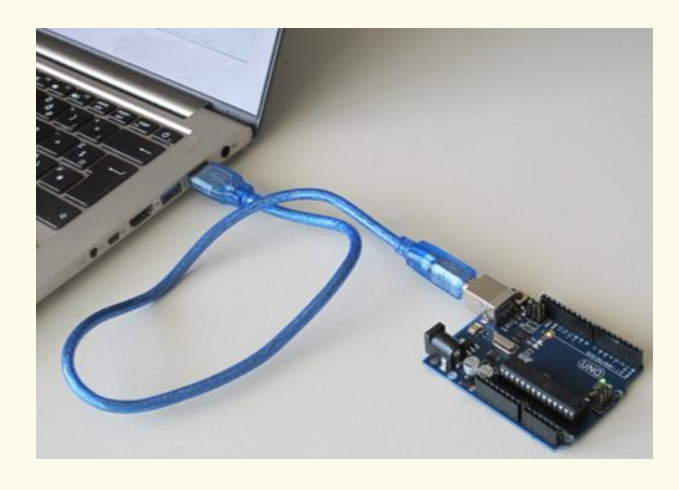

*Figure 2 Connect your Arduino to the USB port of your computer. Source: www.getready.io/arduino*

Step 3

#### Open Arduino IDE and select the Arduino Uno board:

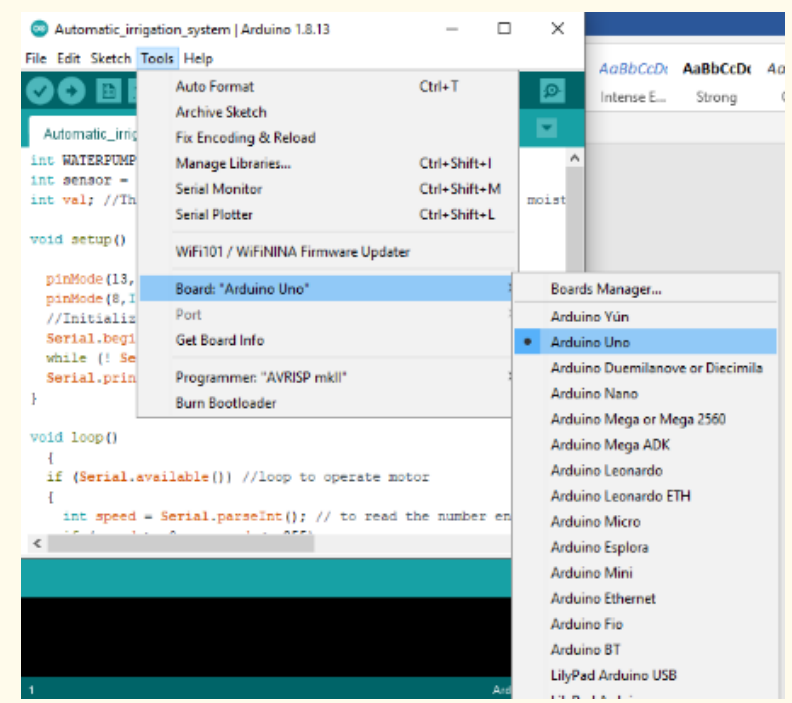

*Figure 3 Choose the right board*

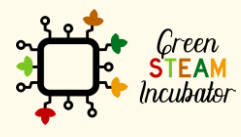

The European Commission support for the production of this document does not constitute an endorsement of the contents which reflects the views only of the authors, and the Commission cannot be held responsible for any use which may be made of the information contained therein.

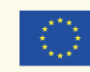

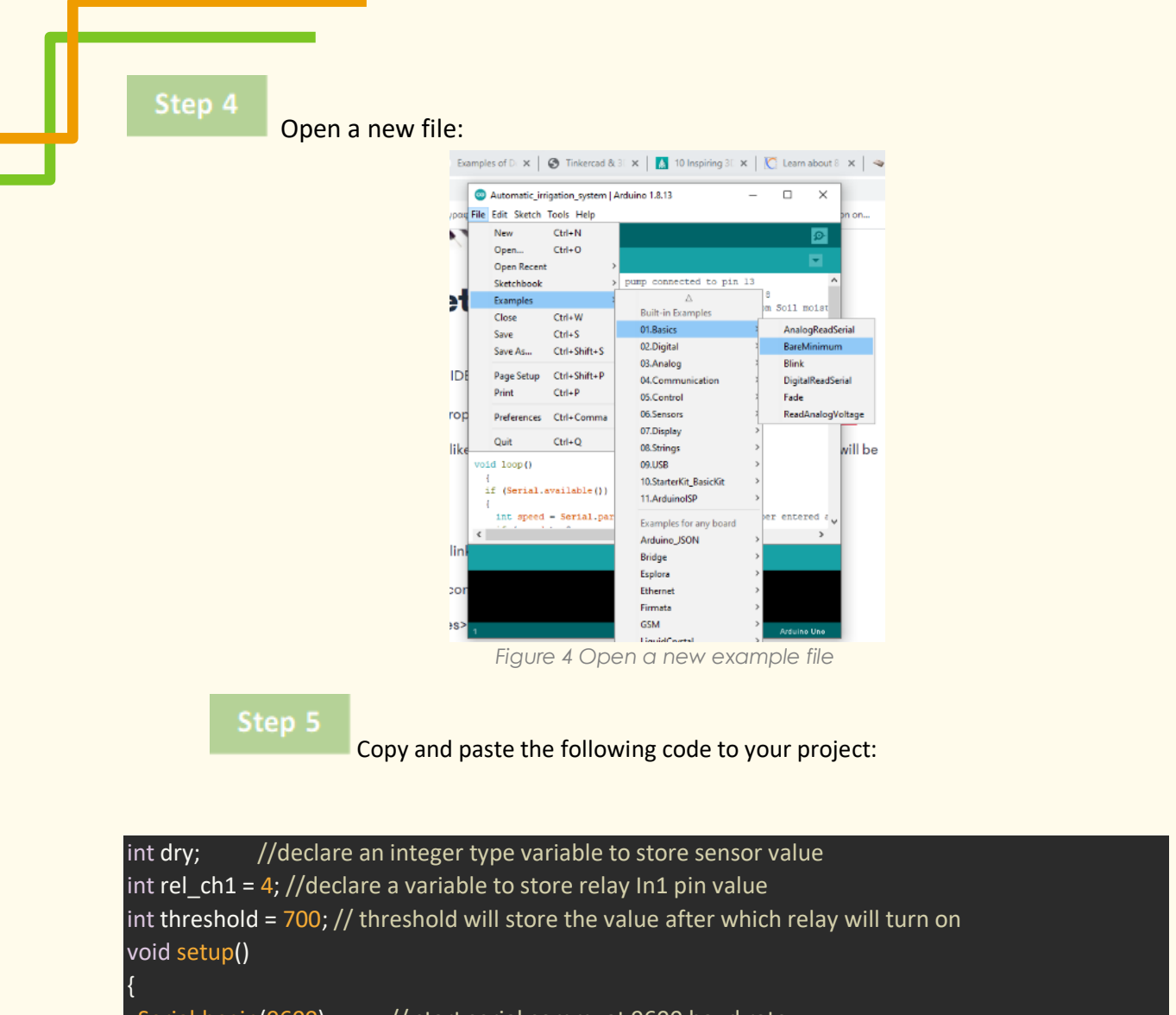

Serial.begin(9600); // start serial comm. at 9600 baud rate pinMode(rel\_ch1, OUTPUT); //config rel\_ch1 pin as OUTPUT digitalWrite(rel\_ch1, HIGH); // DE-ACTIVATES RELAY AT HIGH PULSE

void loop()

}

{

}

 dry = analogRead(A0); //store sensor value in dry variable if (dry > threshold) //check if plant is dry; value ranges between 0 to 1023 ; 0 means conductivity is 100% 1023 means conductivity is 0 {

Serial.println("Plant Needs Water"); // print the message on serial monitor.

 digitalWrite(rel\_ch1, LOW); //ACTIVATES AT LOW PULSE } else //if the plant is not dry condition { digitalWrite(rel\_ch1, HIGH); //DE-ACTIVATE RELAY AT HIGH PULSE }

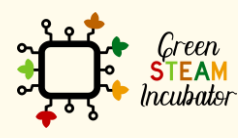

The European Commission support for the production of this document does not constitute an endorsement of the contents which reflects the views only of the authors, and the Commission cannot be held responsible for any use which may be made of the information contained therein.

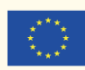

Co-funded by the Erasmus+ Programme of the European Union 35

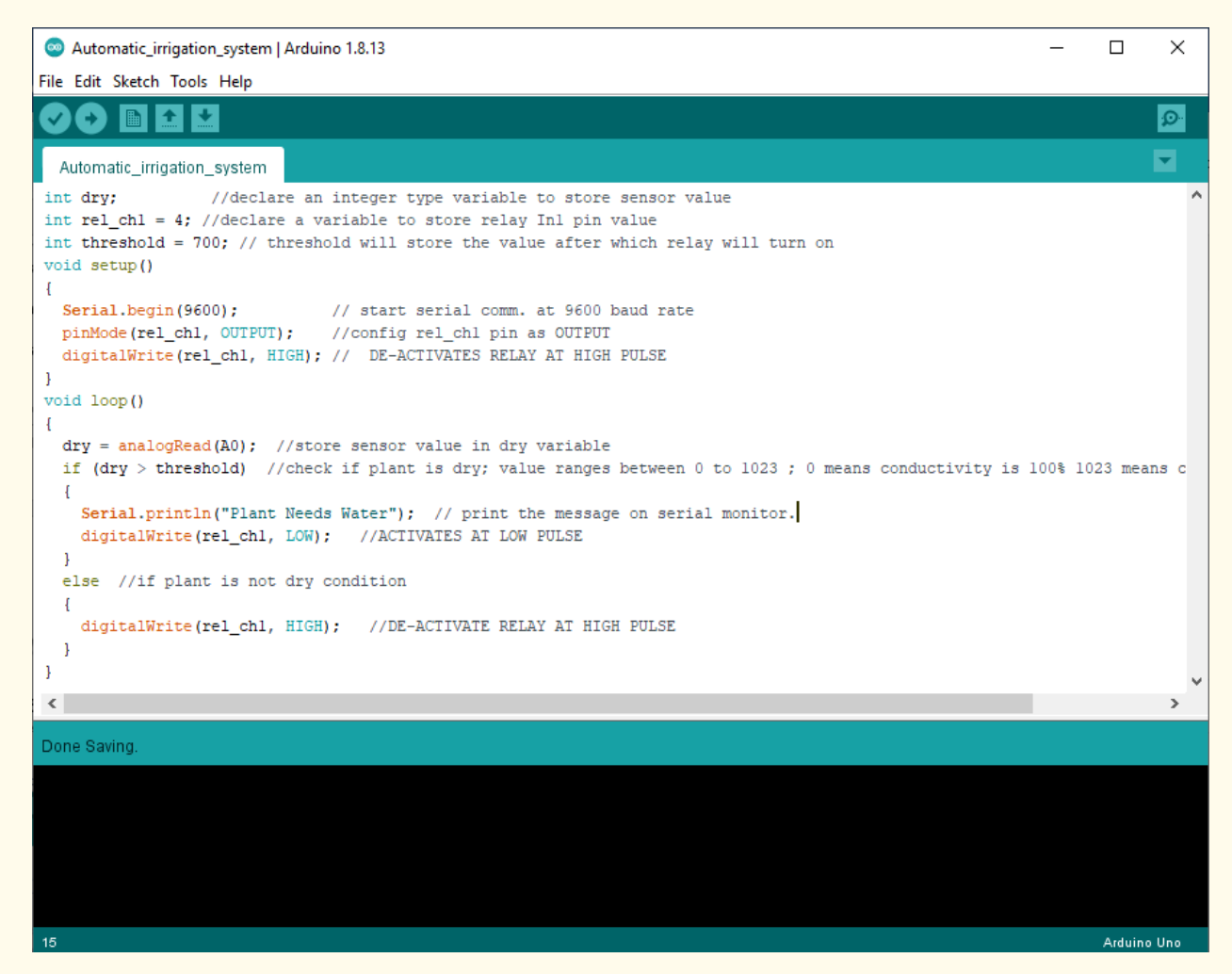

*Figure 5 Copy and paste the code in your project*

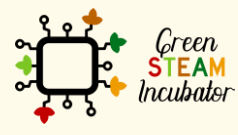

The European Commission support for the production of this document does not constitute an endorsement of the contents which reflects the views only of the authors, and the Commission cannot be held responsible for any use which may be made of the information contained therein.

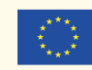

Step 6

Select the serial device of the board from the Tools | Serial Port menu. This is likely to be COM3 or higher (COM1 and COM2 are usually reserved for hardware serial ports).

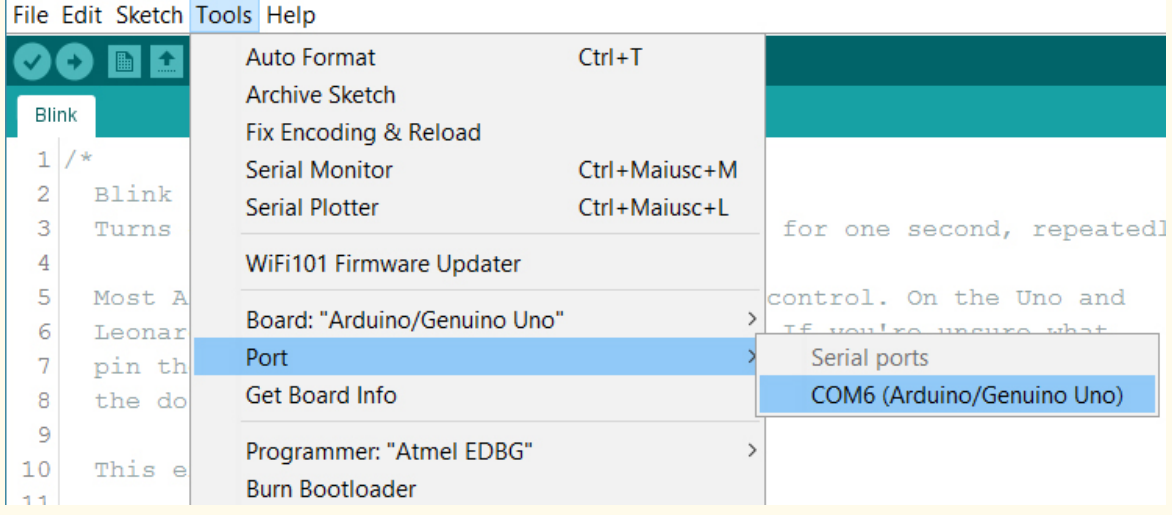

*Figure 6 Select the right port*

Step 7

Upload the program

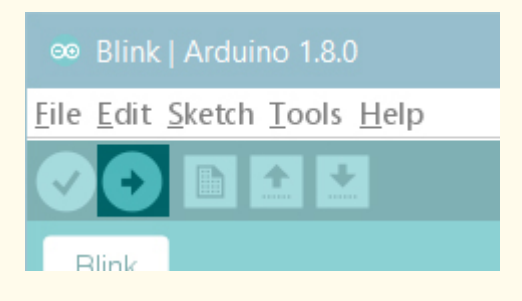

*Figure 7 Upload the program*

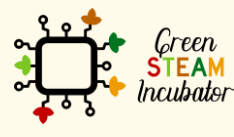

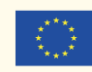

### **PROJECT: CO2 ANALYZER**

- **STEM field:** Science, technology, and electronics.
- **Indicative calendar:** Any time of the year.
- **Activity duration:** 2h30.
- **Type of activity:** Use Arduino Uno to build a CO2 Analyzer that will be used in agriculture.
- **Educational objectives:**
	- Describe the usefulness of CO2 sensor;
	- Configure the CO2 sensor to send the information for the microcontroller;
	- Build the system CO2 Analyzer;

#### • **Learning outcomes and acquired competencies:**

- Understand how the CO2 sensor works;
- Recognize the hardware needed to build a CO2 analyzer:
- Determine the hardware to be used for reading information and characteristics to sensor CO2;
- **Program and configure the CO2 sensor;**
- Plan and structure tasks;
- Act with initiative and demonstrate analytical capacity;

#### • **Required material and resources:**

- o Arduino UNO;
- o USB cable to microUSB;
- o Computer;
- o CO2 Meter K30;
- o Four-wire jumpers;
- o Four 2-pin Vertical PC tail pin headers (Digikey part number 952-2262-ND);

#### • **Description and/or step-by-step instructions**

A CO2 Analyser helps the storage of the crops in agriculture. It provides rapid and precise measurements of CO2 for Quality Assurance staff to increase shelf-life and prevent spoilage by monitoring ripening gases throughout the storage process. The project aims to develop a CO2 device that logs the data from the CO2 sensor onto an

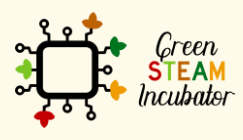

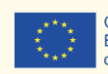

SD card for further analysis. This device is composed of four principal elements (Figure 1):

- (A) The first component is an Arduino board.
- (B) Next is the CO2 sensor for measuring the CO2 concentration in the air.

### **CO2 Analyser**

A CO2 Analyser helps the storage of the crops in agriculture. It provides rapid and precise measurements of CO2 for Quality Assurance staff to increase shelf-life and prevent spoilage by monitoring ripening gases throughout the storage process. The project aims to develop a CO2 device that logs the data from the CO2 sensor onto an SD card for further analysis. This device is composed of four principal elements (Figure 1):

- (A) The first component is an Arduino board.
- (B) Next is the CO2 sensor for measuring the CO2 concentration in the air.

#### **Step 1** Connect the CO2 Analyser to the Arduino as shown in the following picture:

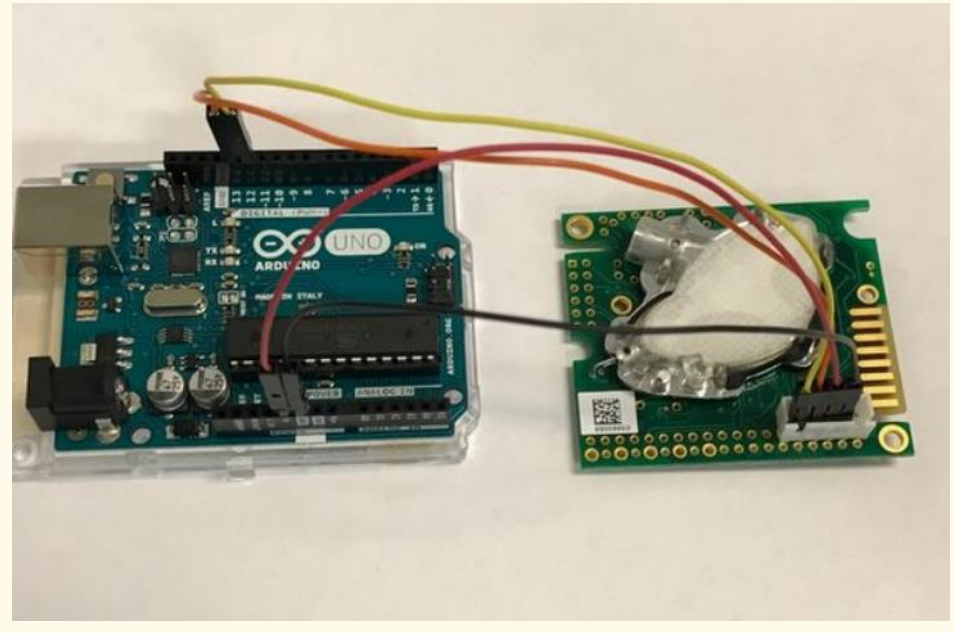

*Figure 1 CO2 Analyser connection diagram*

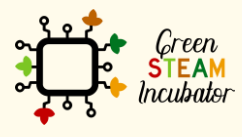

The European Commission support for the production of this document does not constitute an endorsement of the contents which reflects the views only of the authors, and the Commission cannot be held responsible for any use which may be made of the information contained therein.

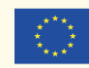

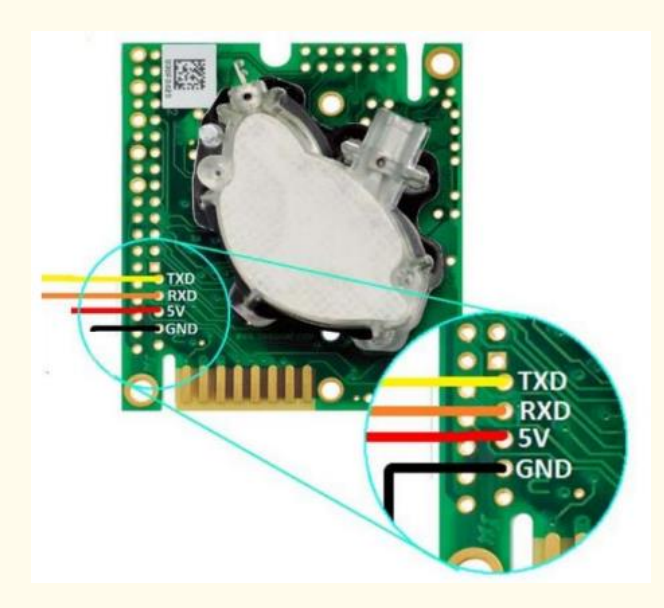

*Figure 2 CO2 meter K30*

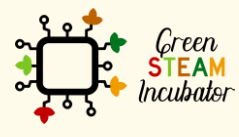

The European Commission support for the production of this document does not<br>constitute an endorsement of the contents which reflects the views only of the authors,<br>and the Commission cannot be held responsible for any use

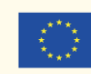

#### **Step 2**

#### Open up a new Android blank sketch and copy the code that you can find in Figure 3

```
CO2 | Arduino 1.8.13
                                                                                                                         \Box\timesFile Edit Sketch Tools Help
    O
         画面上
                                                                                                                               \mathbf{Q}CO2Stinclude <SoftwareSerial.h>
#include "SoftwareSerial.h"
SoftwareSerial K_30_Serial(12,13); //Sets up a virtual serial port. Using pin 12 for Rx and pin 13 for Tx
//SoftwareSerial K_30_Serial(12,13); //Sets up a virtual serial port
byte readCO2[] = {0xFE, 0X44, 0X00, 0X08, 0X02, 0X9F, 0X25}; //Command packet to read Co2 (see app note)
byte response [] = \{0, 0, 0, 0, 0, 0\}; //create an array to store the response
int valMultiplier = 1; //multiplier for value. default is 1. set to 3 for K-30 3% and 10 for K-33 ICB
void setup()
\overline{4}// put your setup code here, to run once:
 Serial.begin(9600); //Opens the main serial port to communicate with the computer
 K_30_Serial.begin(9600); //Opens the virtual serial port with a baud of 9600
 Serial.println(" Demo of AN-126 Software Serial and K-40 Sensor");
\mathbf{I}.<br>void loop()
\mathbf{I}sendRequest (readCO2) ;
 unsigned long valCO2 = getValue (response);
 Serial.print("Co2 ppm = ");
 Serial.println(valCO2);
 delay(2000);
void sendRequest (byte packet [])
\overline{4}while (!K 30 Serial.available ()) //keep sending request until we start to get a response
 \sqrt{2}Serial.println("waiting for Software.serial port availability");
 K 30 Serial.write(readCO2,7);
 delay(50);J.
 int timeout=0; //set a timeout counter
 while (K_30 Serial.available () < 7 ) //Wait to get a 7 byte response
 \overline{A}timeout++;
 if (timeout > 10) //if it takes too long there was probably an error
 while(K_30_Serial.available()) //flush whatever we have
 K_30_Serial.read();
 break; //exit and try again
 delay(50);for (int i=0; i < 7; i++)
 -I
 response[i] = K 30 Serial.read();
```
*Figure 3 CO2 meter code*

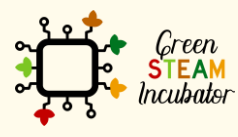

The European Commission support for the production of this document does not constitute an endorsement of the contents which reflects the views only of the authors, and the Commission cannot be held responsible for any use which may be made of the information contained therein.

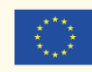

### **Step 3** In Arduino 1.8.13, click Verify/Compile 7

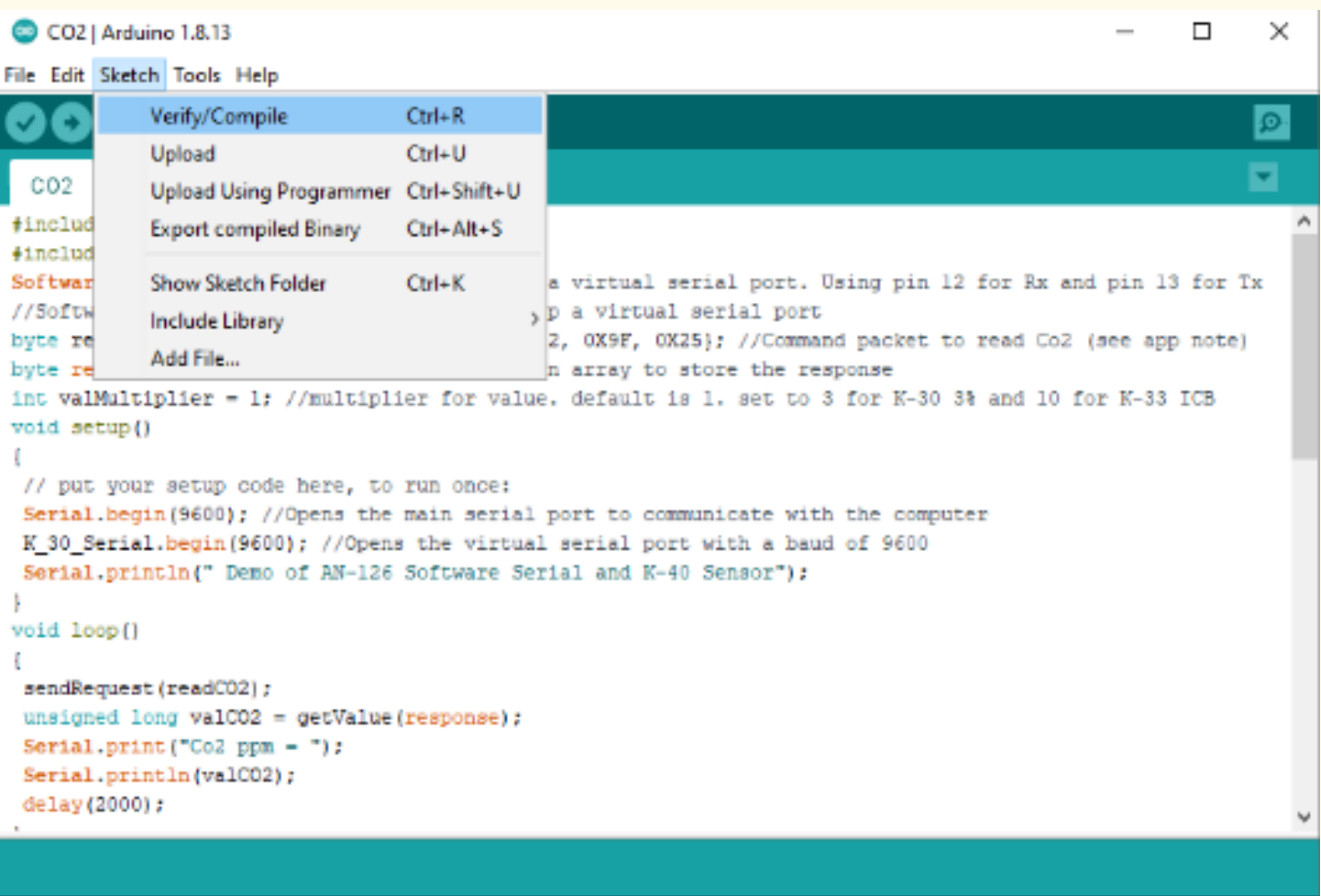

Arduino Uno

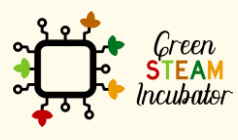

The European Commission support for the production of this document does not<br>constitute an endorsement of the contents which reflects the views only of the authors,<br>and the Commission cannot be held responsible for any use

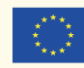

Co-funded by the<br>Erasmus+ Programme<br>of the European Union

42

# **Step 4** To run, click on Sketch > Upload

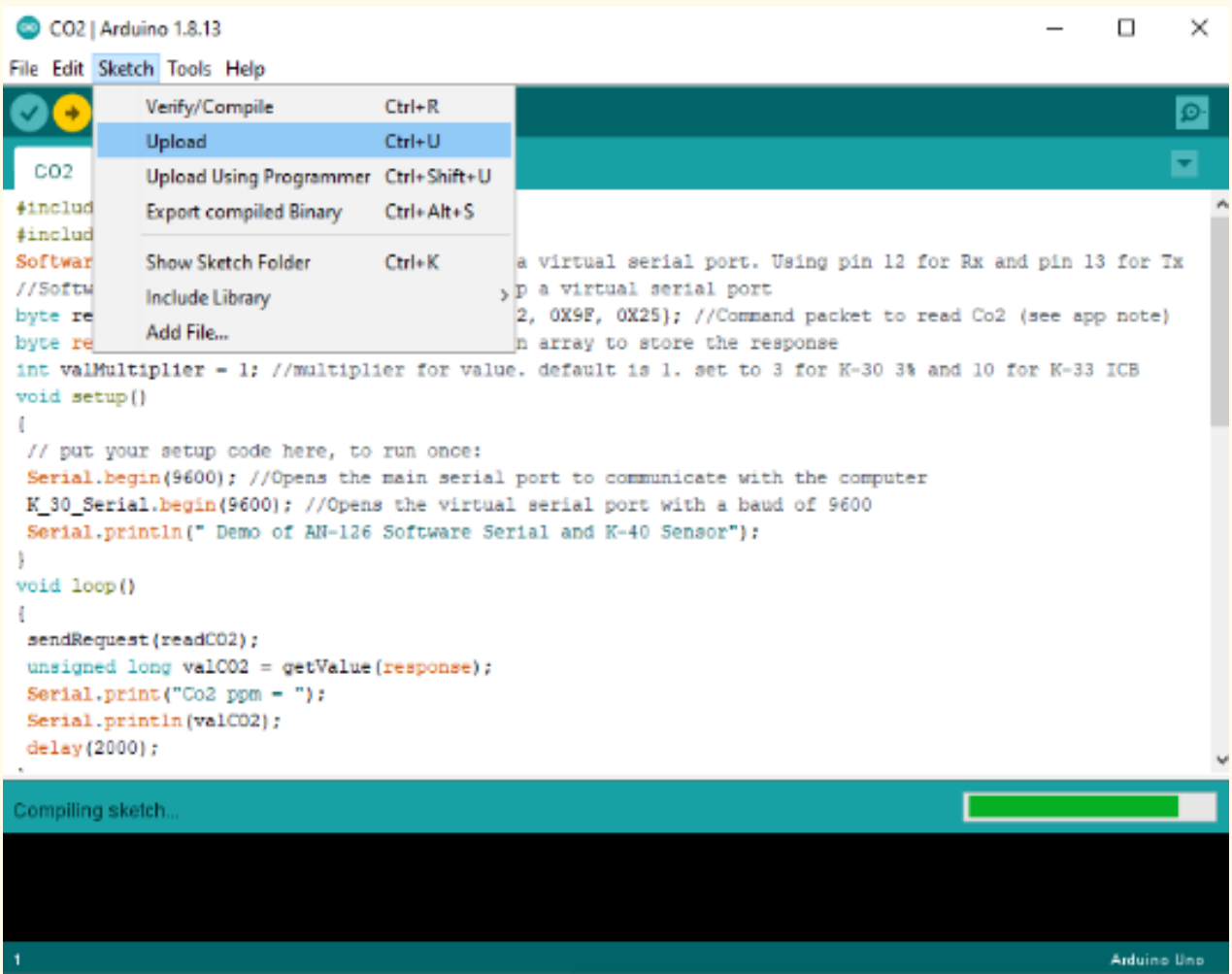

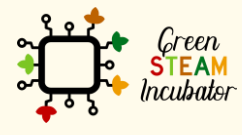

The European Commission support for the production of this document does not<br>constitute an endorsement of the contents which reflects the views only of the authors,<br>and the Commission cannot be held responsible for any use

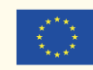

Co-funded by the<br>Erasmus+ Programme<br>of the European Union

43

#### **Step 5**

#### To view the program operating, click on Tools > serial Monitor

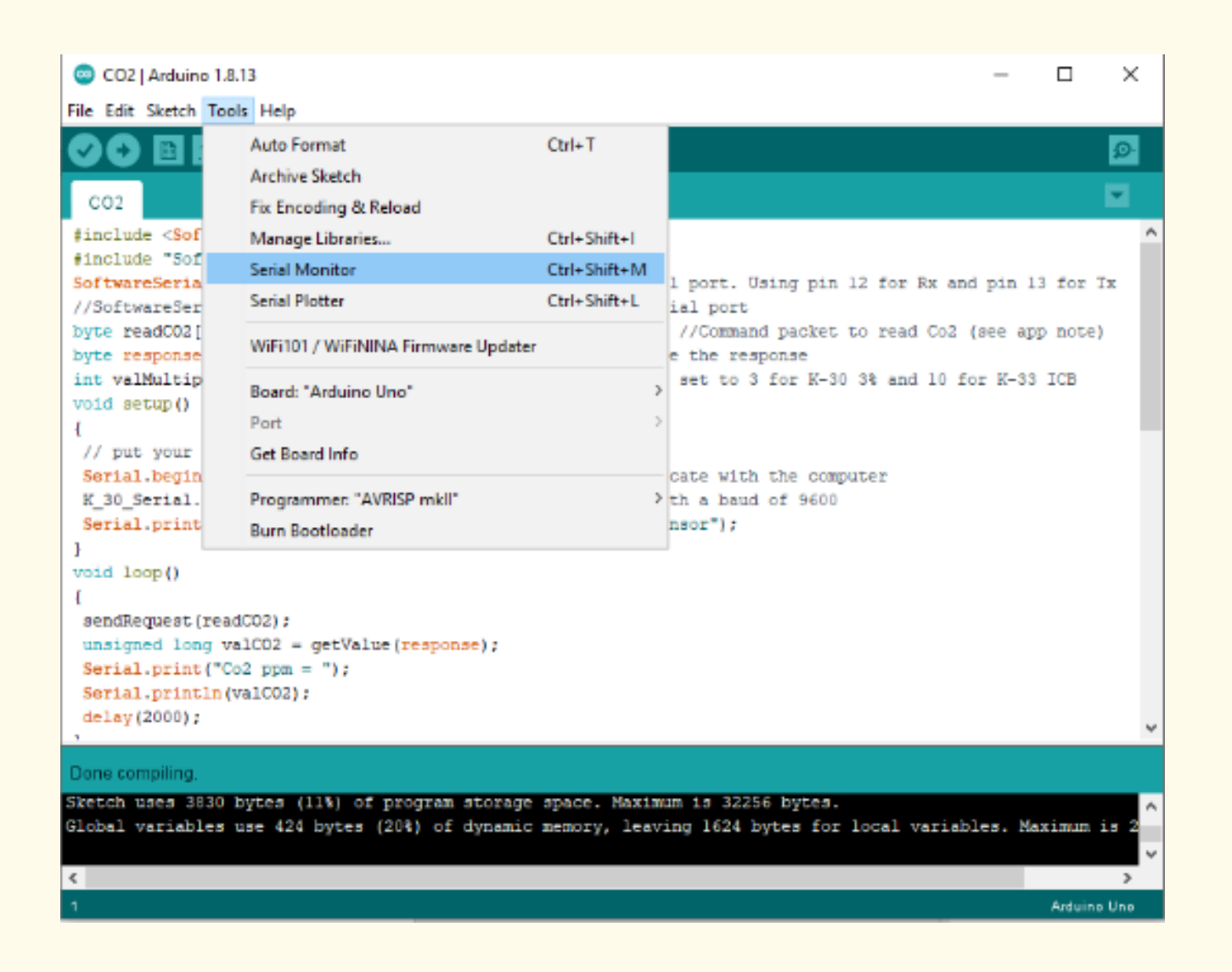

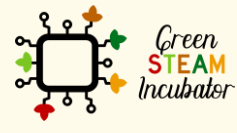

The European Commission support for the production of this document does not constitute an endorsement of the contents which reflects the views only of the authors, and the Commission cannot be held responsible for any use which may be made of the information contained therein.

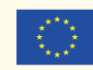

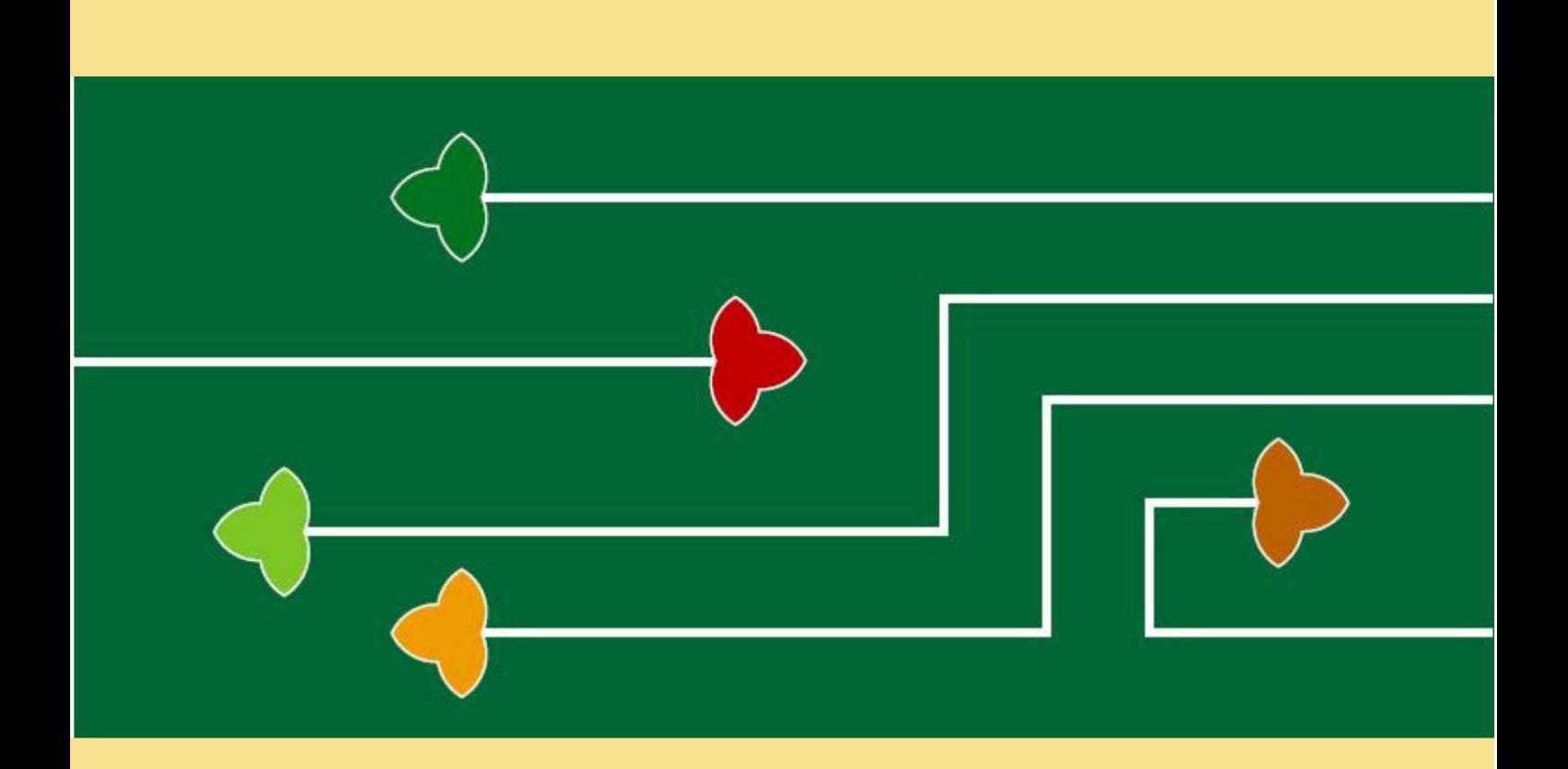

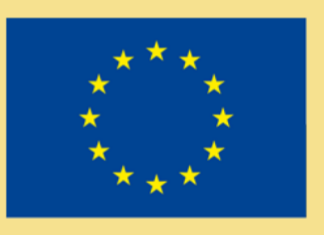

# Erasmus+

The Green Steam Incubator project has been funded with support from the European Commission. The publication reflect the views only of the author, and the Commission cannot be held responsible for any use which may be made of the information contained therein.

Project number: 2019-3-CY02-KA205-001692

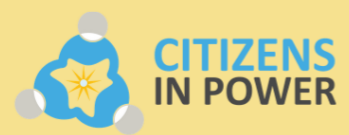

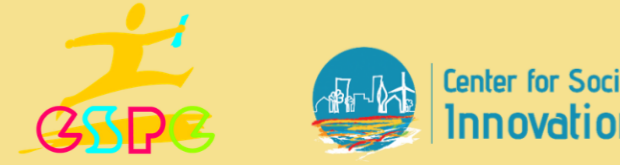

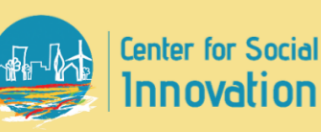

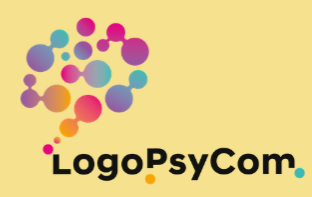